#### **1. Access to Ubidictionary website through an IP address**

Accessing the platform through one or more IP addresses is a system we conceived to grant all computers connected to a corporate or institutional body network concurrent access to the platform and to the reference works included in their subscription.

To activate this feature the firm needs to expressly notify us of all the IP addresses to be granted access; they need to be registered beforehand by the administrators of the Ubidictionary platform.

Once you receive an access notification for your IP address, you will be able to register as a corporate user and start accessing the reference works by following the Register and log in procedure via the button

Once you complete both the registration and the first access, for all subsequent access you will only need to follow the authentication procedure through the button **Sign In** 

L'accesso attraverso login è comunque possibile solo all'interno del range IP indicato.

Se si desidera accedere all'esterno dell'area IP occorre attivare un abbonamento "extraIP".

The Dashboard. Content and features for the registration of corporate users

#### **2. Accessing Ubidictionary mobile App**

The only way to use Ubidictionary on mobile devices is through the dedicated APPs availables for download on Android and iOS stores.

To access the mobile App you need to login by using your credentials (email address and password) linked to your corporate or individual account.

# **A. Steps to use the Ubidictionary APP inside the institution (university / organization)**

Step A1: if you have not already an activated user account, using a computer inside the institution network, you should register and insert in particular your e-mail and password.

Step A2: you download the Ubidictionary APP from Android or iOS stores.

Step A3: under the institution IP range network (please, in case you need to join the

institution's network you should ask support from its system administrator) you access the application with the e-mail and password created in Step 1.

#### **B. Steps to use the Ubidictionary APP outside the institution (university / organization)**

Step B1: you need to be a registered user as steps A1-A3 previously listed.

Step B2: you need to join the institution's network by setting its proxy on your device (you should ask support from its system administrator of your institution for this setting)

Step B3: in case you do not have access to the institution proxy, you should purchase the 'external APP license' (for info please contatct the helpdesk: info@ubidictionary.com)

Attention: for security reasons it is not possible to concurrently access the website and the app using the same credentials. If you are already logged in the Ubidictionary website, when you attempt to log in from a mobile device the system acknowledges and reports a double connection attempt by displaying this error message **ERROR:** User already logged in

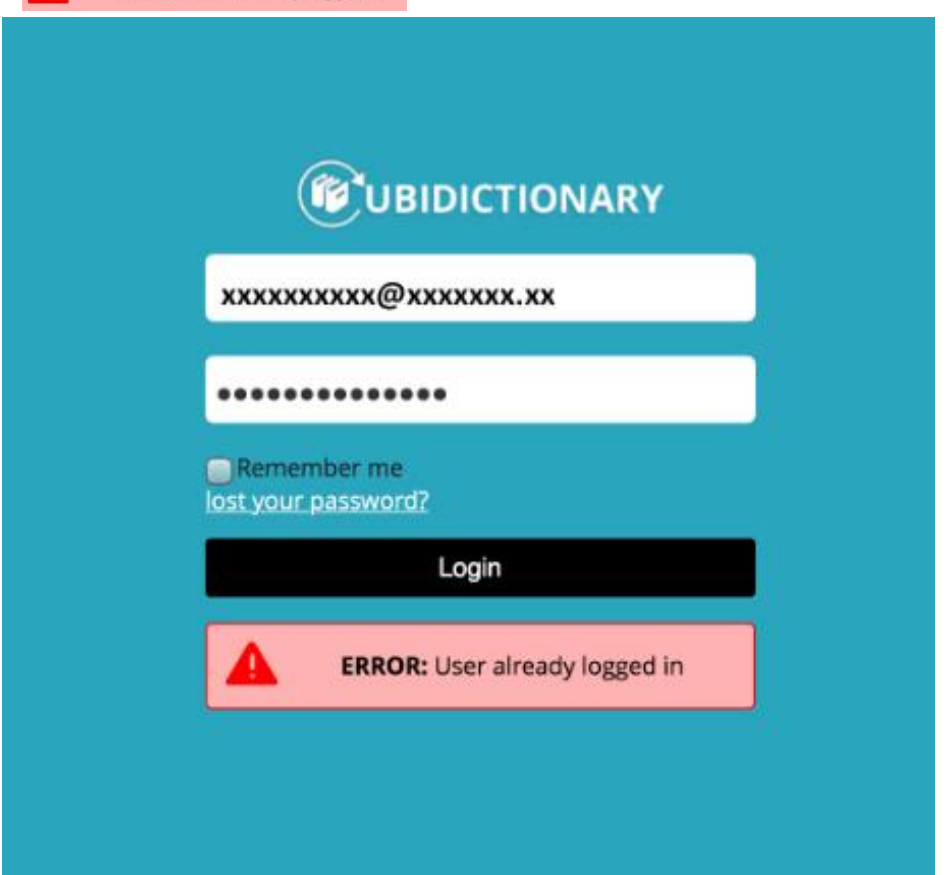

In this case to access the Ubidictionary app you need to logout from the Ubidictionary website and then log again into the mobile app.

#### **3. How to retrieve your password**

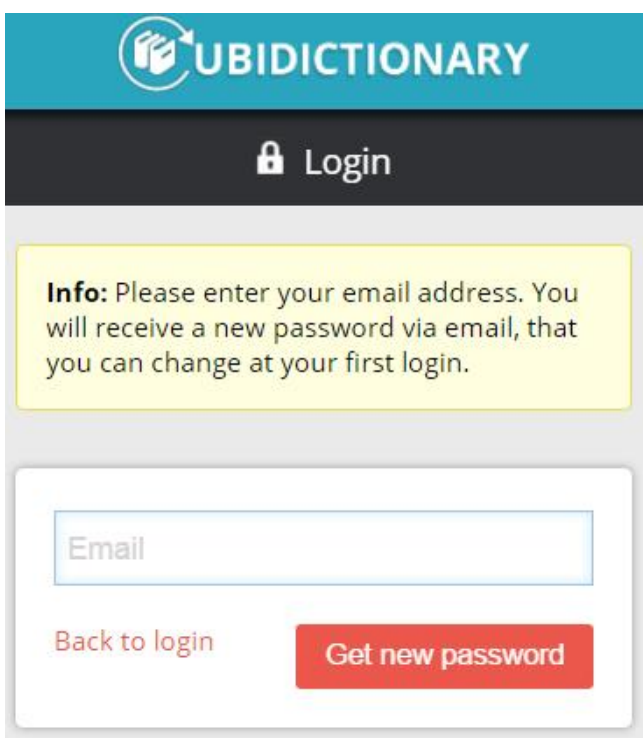

If you forget your password, click on "Lost your password" to start the process of automatically retrieving it.

To retrieve your password you just need to provide the email address used for registration. The system will send to that email address an email with the steps to follow in order to generate a new password.

 $\bigcup$  If the login details are recognised, name and surname are displayed in red in the top left corner.

#### **4. Personal area**

By clicking on the personal area you can verify and modify your personal details, as well as log out of the system.

To log out of the system you need to click on Logout. If you would like to access the personal details page, click on Modify.

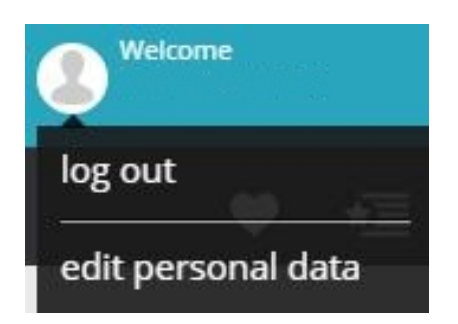

Apart from the email address, password and personal data, this page also includes the interface  $\rightarrow$  Choice of language.

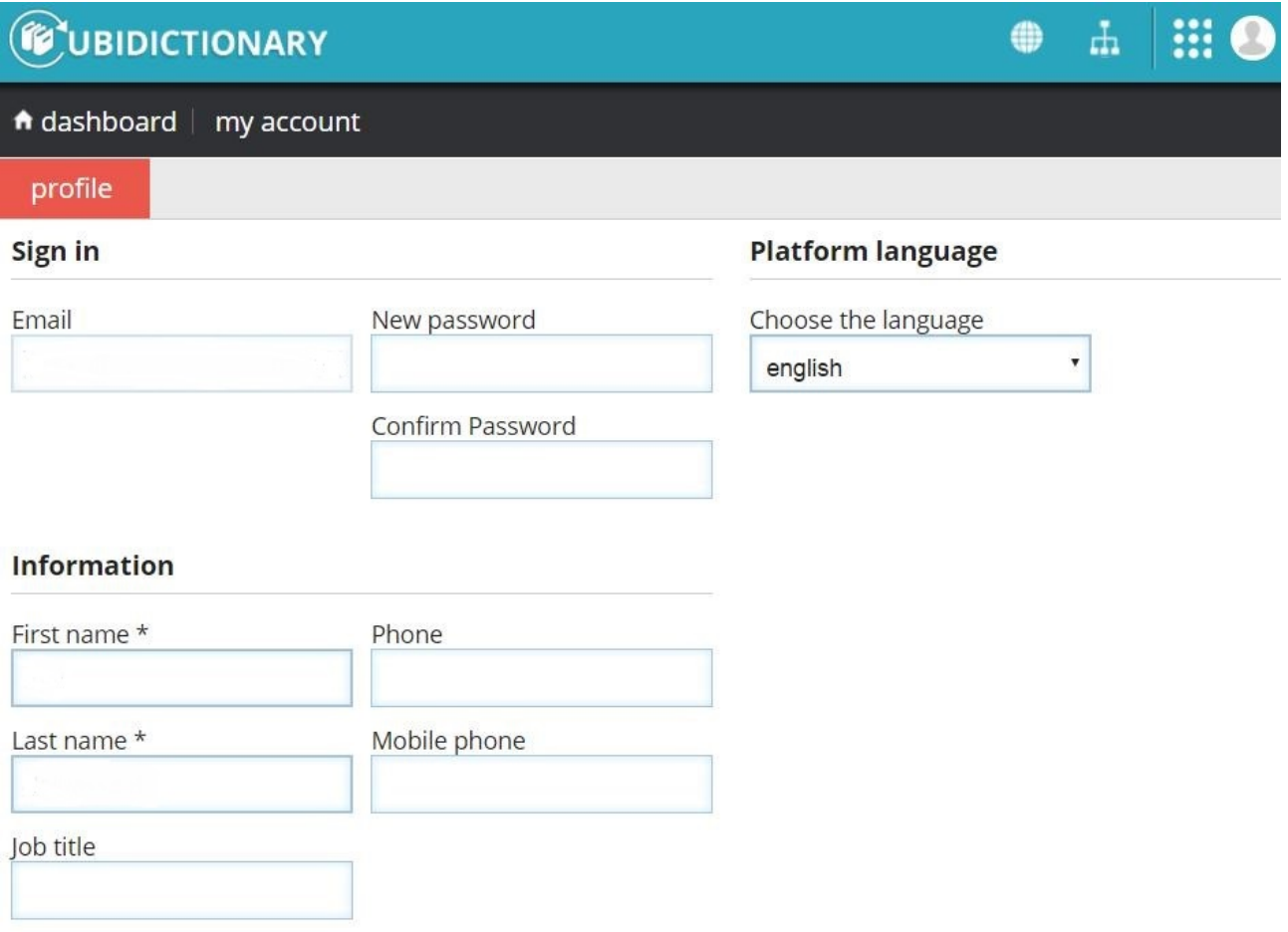

The box top left of the dashboard displays the dictionaries that the user most frequently avails of. The system automatically zooms in the most-frequently-consulted work.

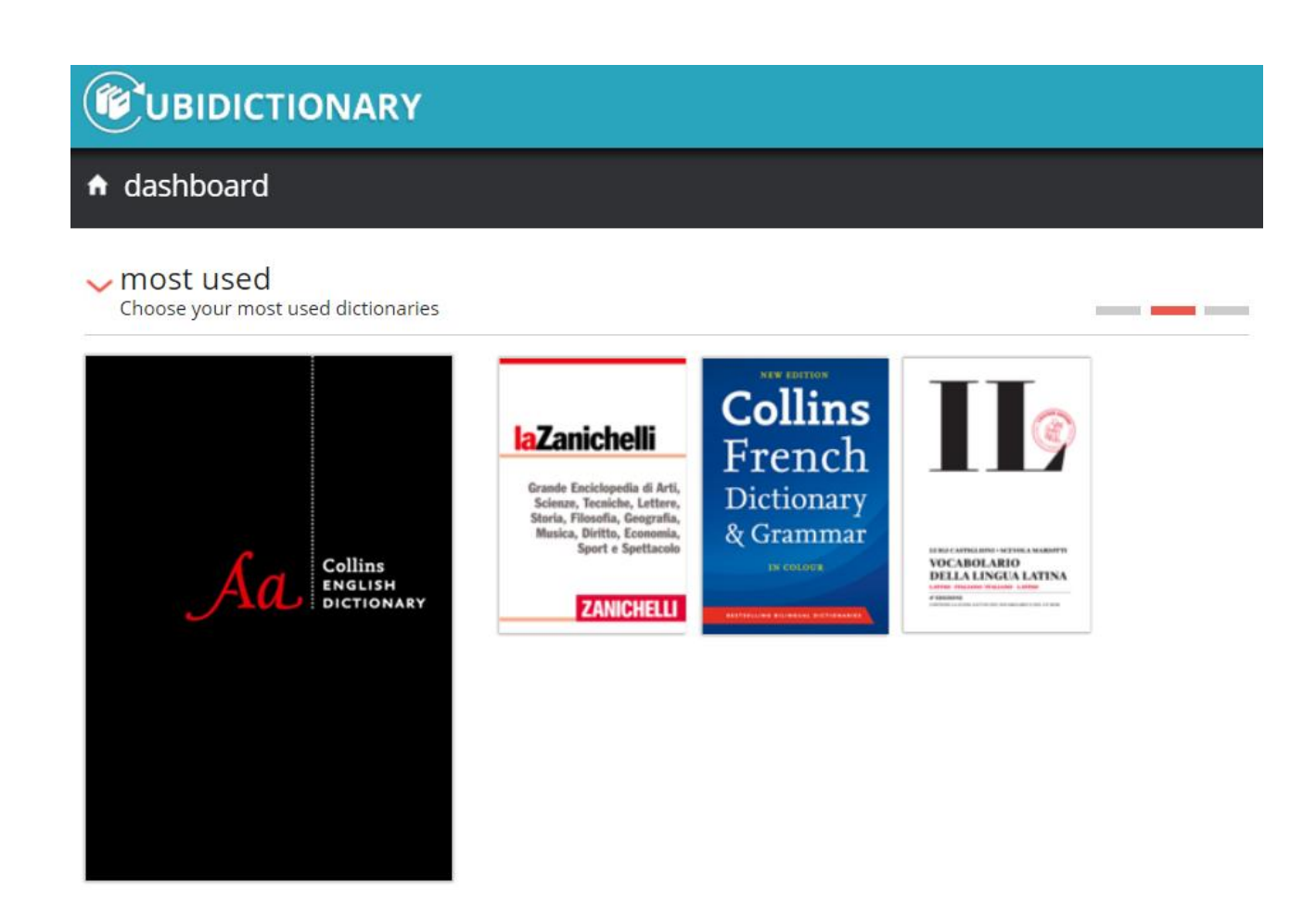

By clicking on the grey horizontal bar on the left, you can visualise a list of the other works you have used.

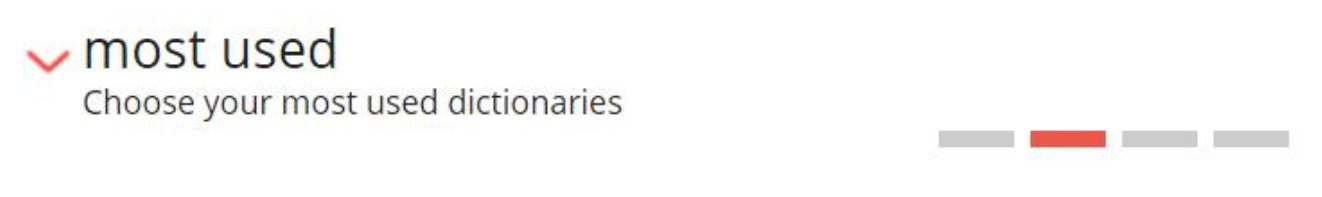

By hovering over the cover, you can visualise a pop-up window that sums up your most recent searches

# **E**UBIDICTIONARY

# <del>n</del> dashboard

## $\sim$  most used

Choose your most used dictionaries

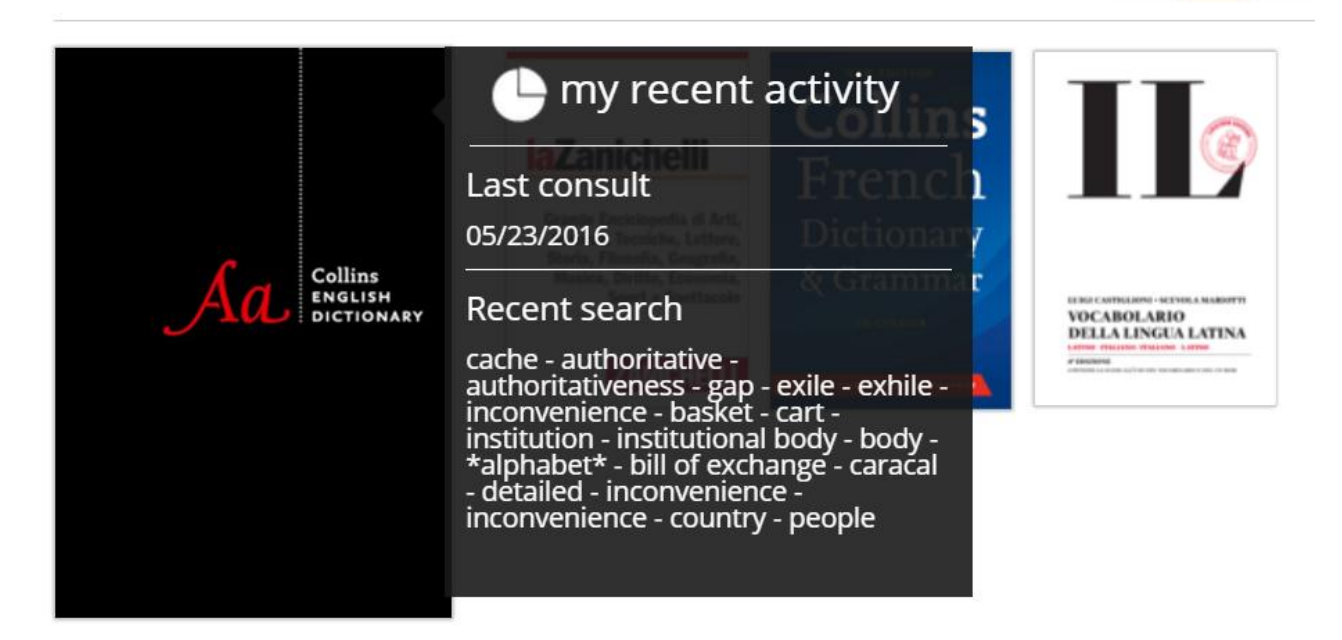

**State State** 

and the state

#### **5. Consulting a specific work**

By clicking on its cover, you will access the consultation page of a specific work.

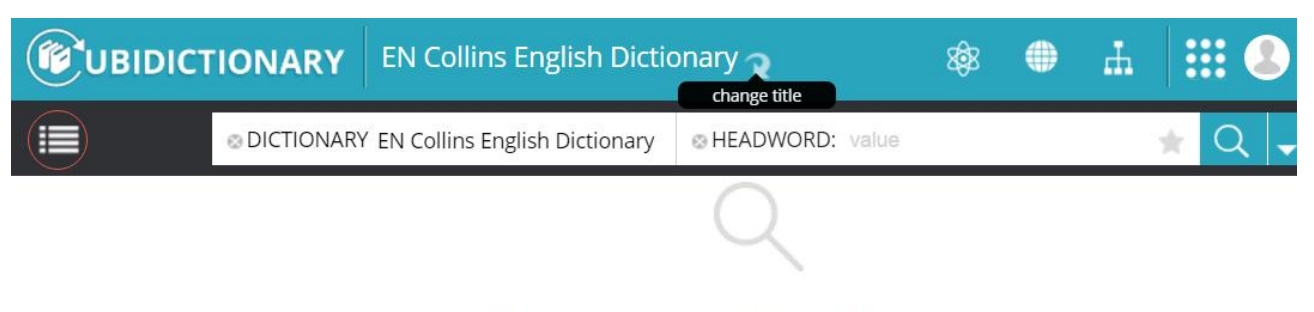

# **EN Collins English Dictionary**

Type a word in the search box

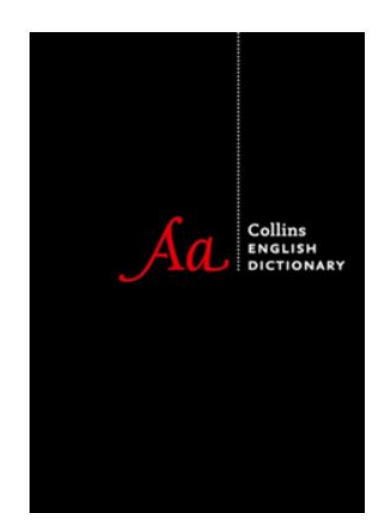

In this case we selected a monolingual English dictionary, Collins English Dictionary ►

By clicking on  $\blacksquare$ , you will activate the Change Title function, thus being able to consult another work.

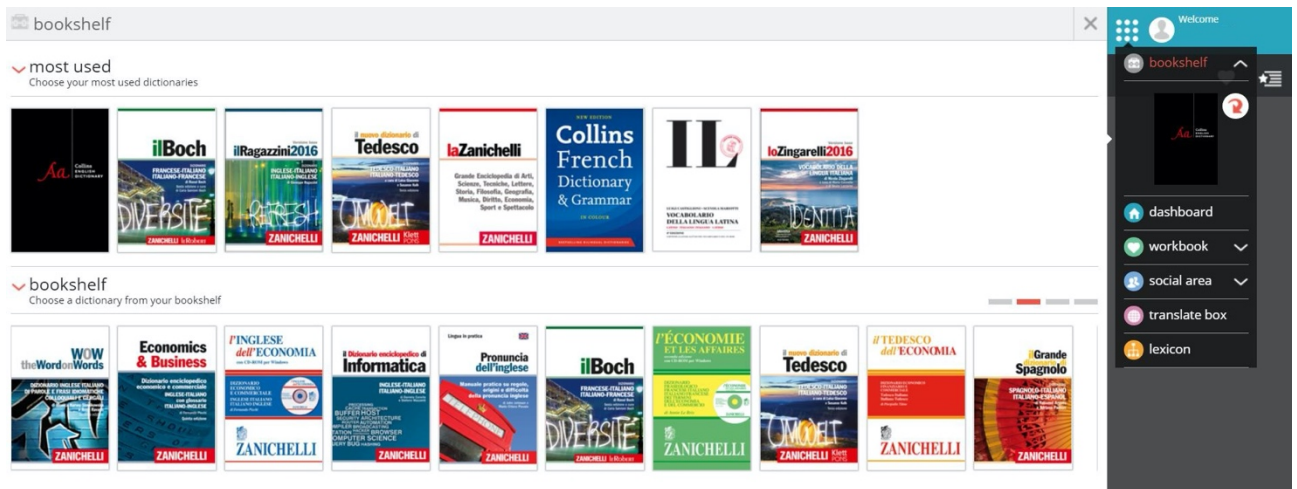

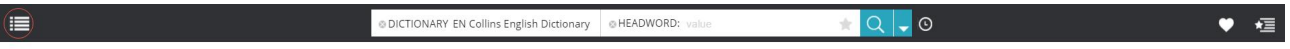

The tool bar to search a specific work includes:

- 1. **The index**: it brings you to the introductory pages of the work (if existing)
- 2. **© DICTIONARY EN Collins English Dictionary** The title of the selected work that will be searched

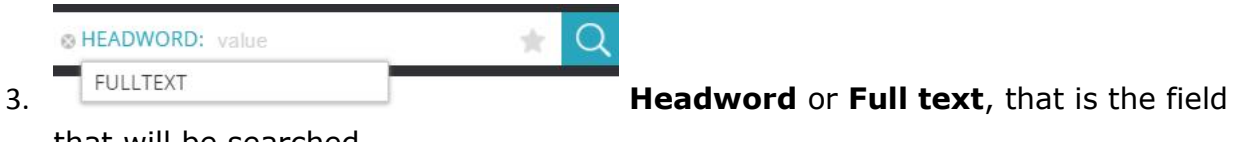

that will be searched

- 4. **Save the search settings**
- 5. **Start the search** (same as **Enter**)
- **Advanced search** on more than one field
- 7. **Search history**
- Workbook, enabling you to consult previously created notes
- 9. **Bookmarks**, enabling you to consult previously saved bookmarks

#### **6. Combined search**

You can use the 'combined search' to search the entire dictionary while using the same search box: it queries each field of the headword and orders the results according to their their relevance. You just need to type the word (entries, variants, inflected forms) or the phrase (prepositional or verbal phrases, examples) in the search box.

The headwords of **Zingarelli** are listed in the Results by entry (LE), inflected form (FO), phrase (LO), citations (CI), illustrations (IL), full text (TT). The headwords of **Ragazzini** are listed in the Results by entry (LE), inflected form (FO), phrase (LO), example (ES), full text (TT).

For example, if you look for the term 'bruti' in **Zingarelli**, you will find both the exact meaning of the searched inflected form (FO) and the citation (CI) by the Italian poet, Dante Alighieri.

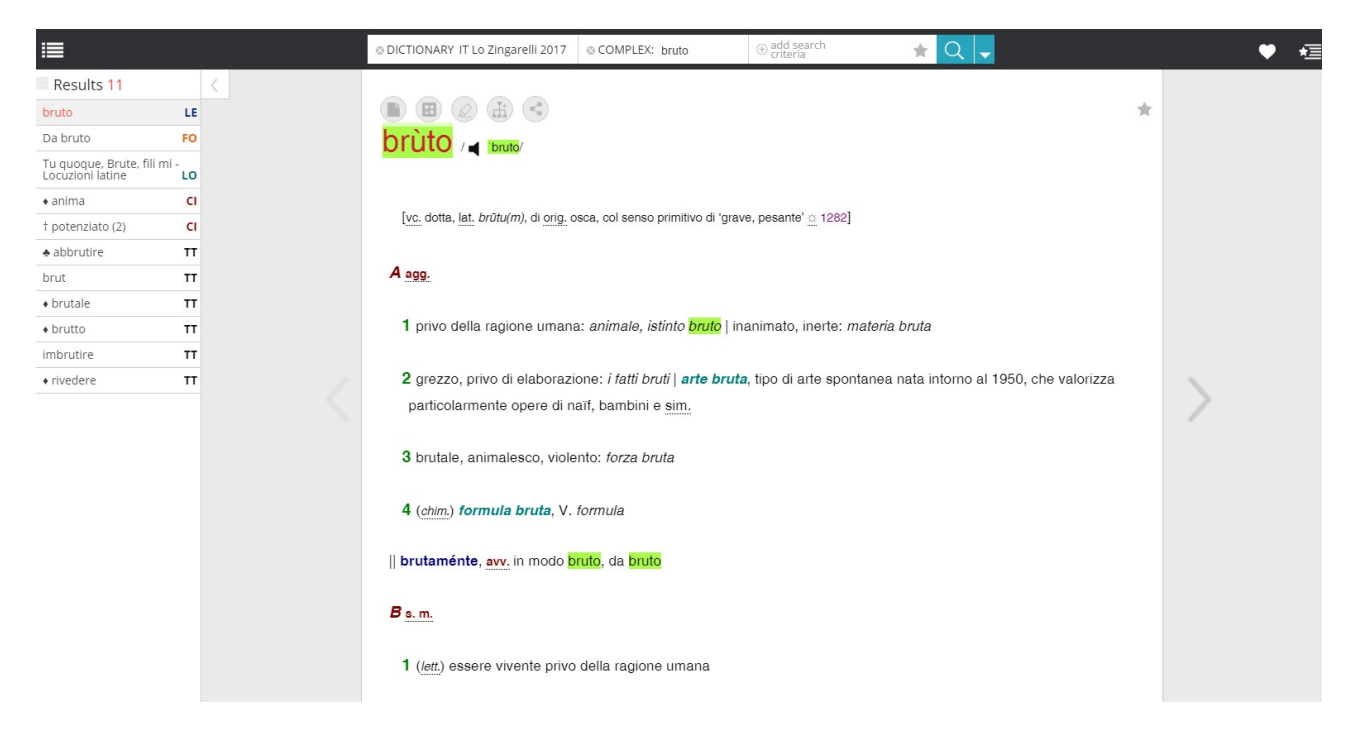

If you look for the term 'potatoes' in **Ragazzini**, first you will find the list of inflected forms (FO), then the phrases that include the word (LO), the examples of usage (ES) and finally, the full text matching (TT). The full text results include all other possible occurrences of the searched term.

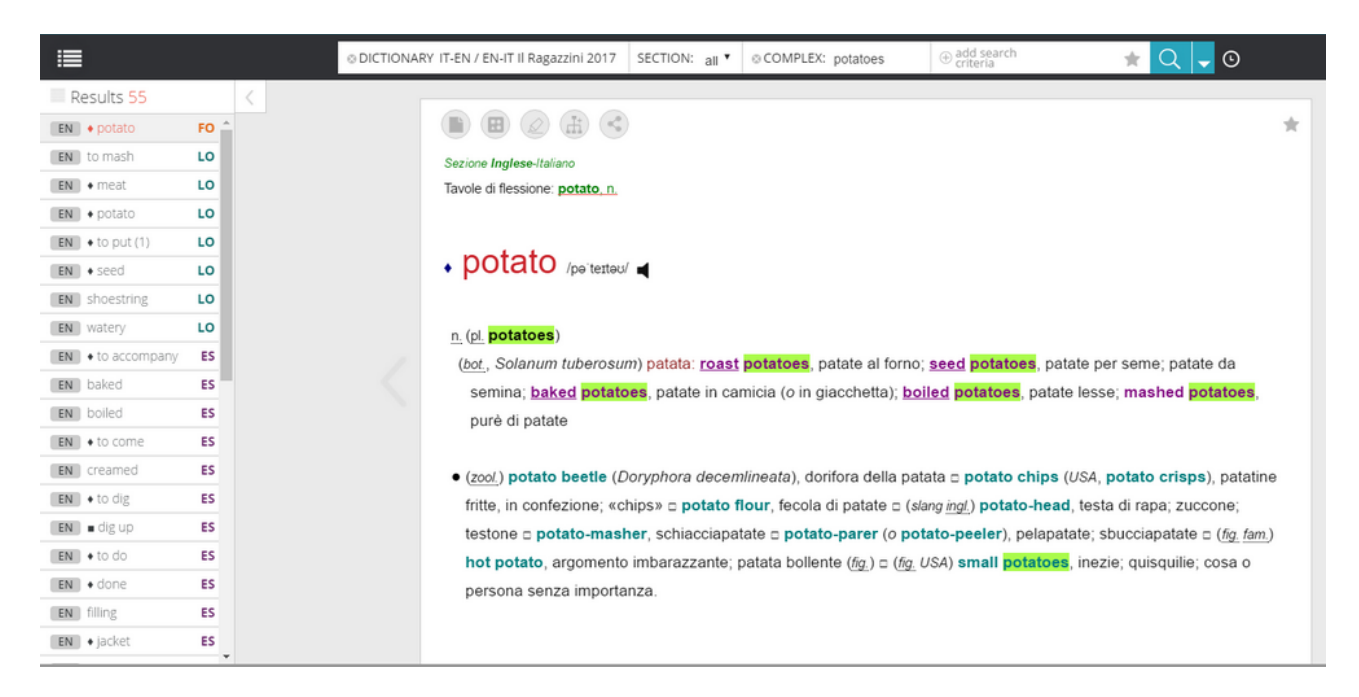

If you are looking for multi-word expressions e.g. 'walk along the river', the search results will highlight the headwords which include examples with the searched expression.

#### **7. Searching by headword and browsing the pages you find**

# @HEADWORD: value

After typing in the field the word to be searched, click on  $\overline{Q}$  or press Enter on your keyboard to start your search.

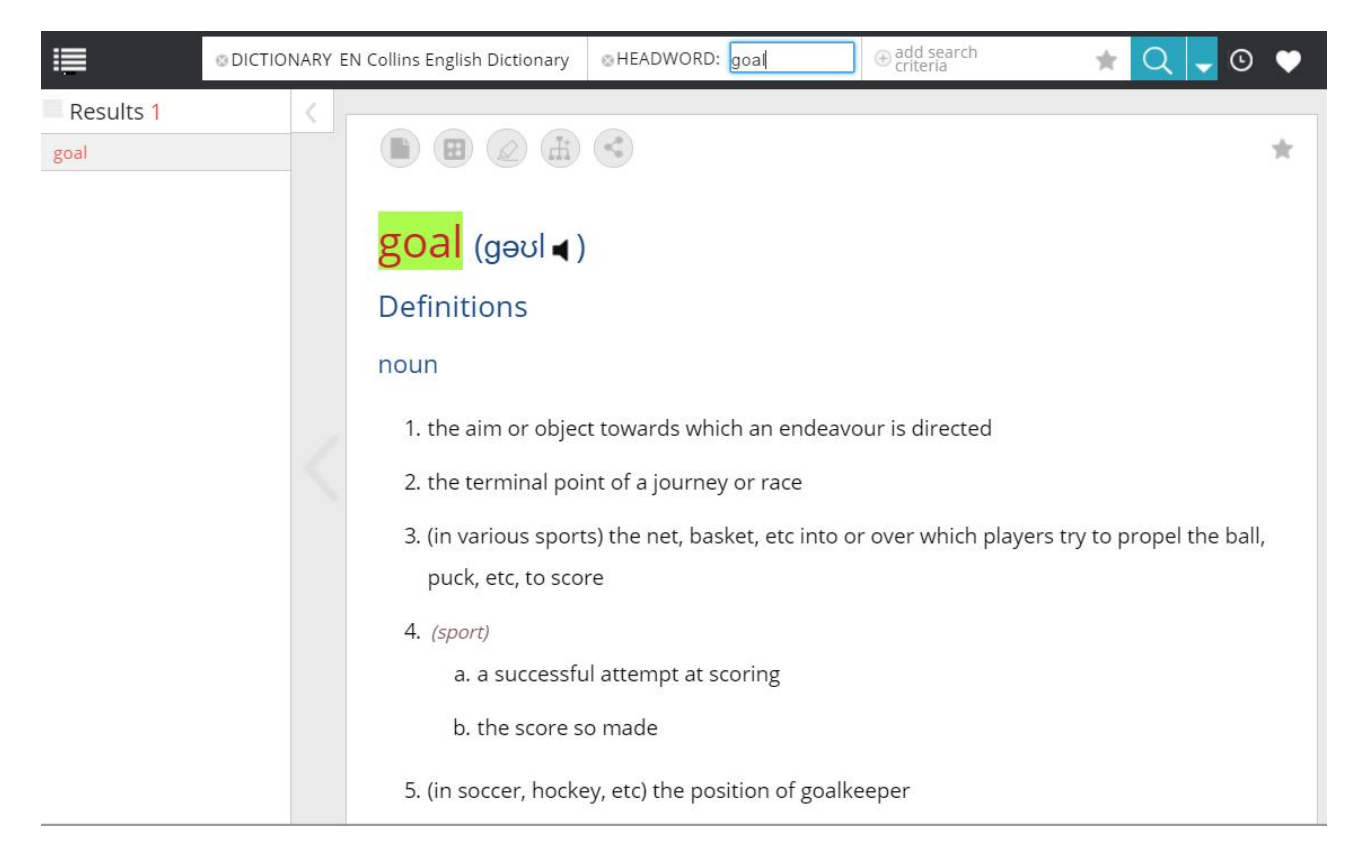

The following example displays the search of the headword 'visionary' and how the relevant entry is visualised.

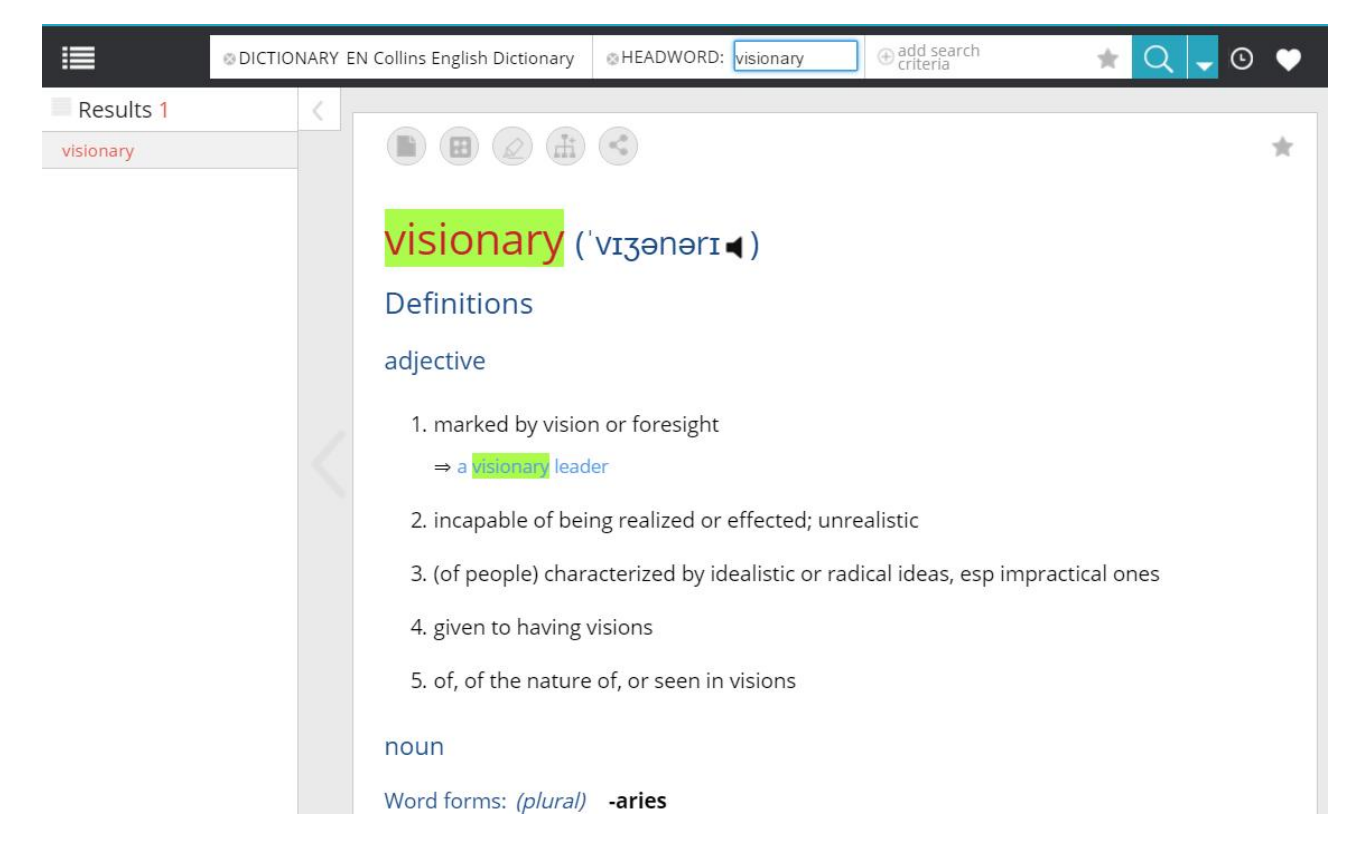

If more than one entry is linked to the word you are searching, you can select and access your preferred one from the result list

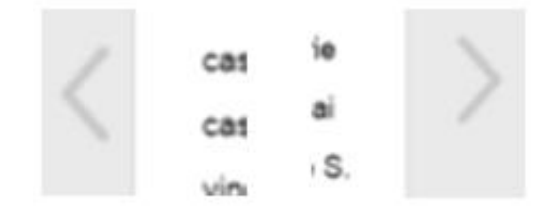

The arrows located next to the entry that has been found or that has been selected to be consulted, allow you to browse in alphabetical order the words of the dictionary (coming before and after your search result).

#### **8. Use of logical operators and wildcard characters**

You can use them in all your searches.

# **Table of available wildcard characters:**

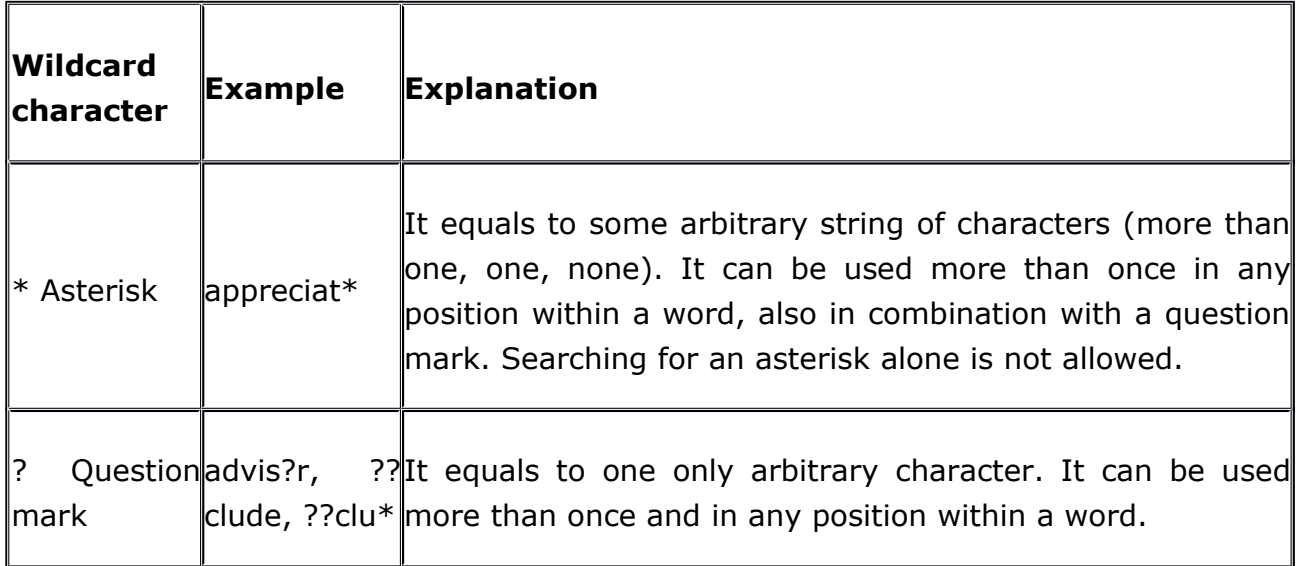

# **Table of the available logical operators:**

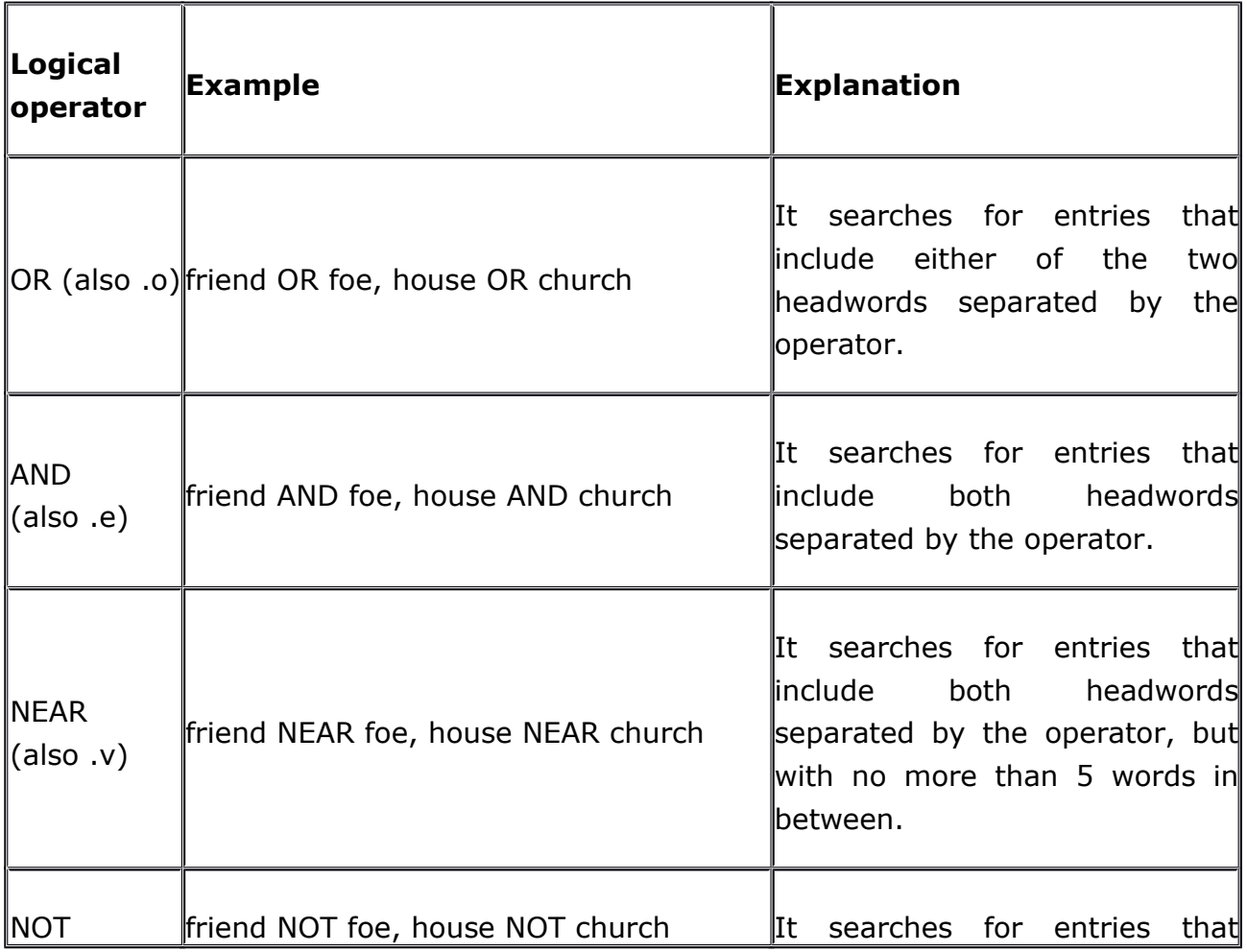

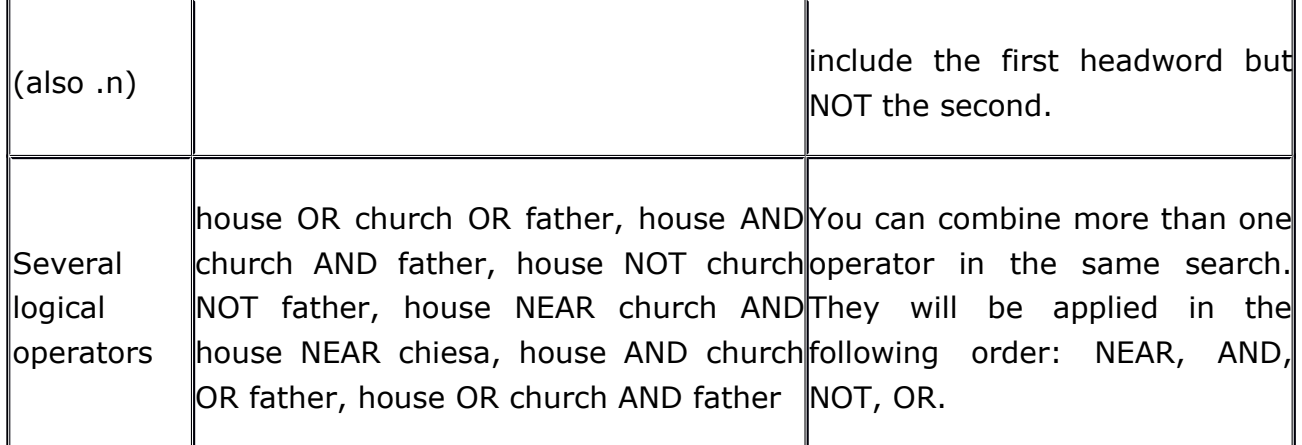

(1) You cannot use any brackets in your search (2) You cannot use the exclamation mark (!)

#### **Example of how to expand a search by using the asterisk**

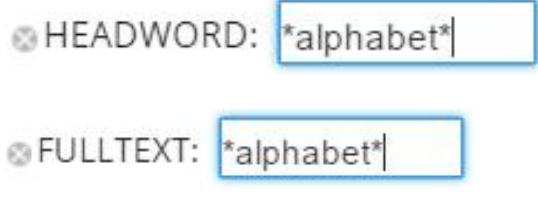

The asterisk logical operator needs to be typed before and after the search string and works as a wildcard: you can use it to start a search that will enable you to find and browse all the headwords – or all the entries, if you are using the full text search – in the reference work that include the stem (i.e. the part) of the search word.

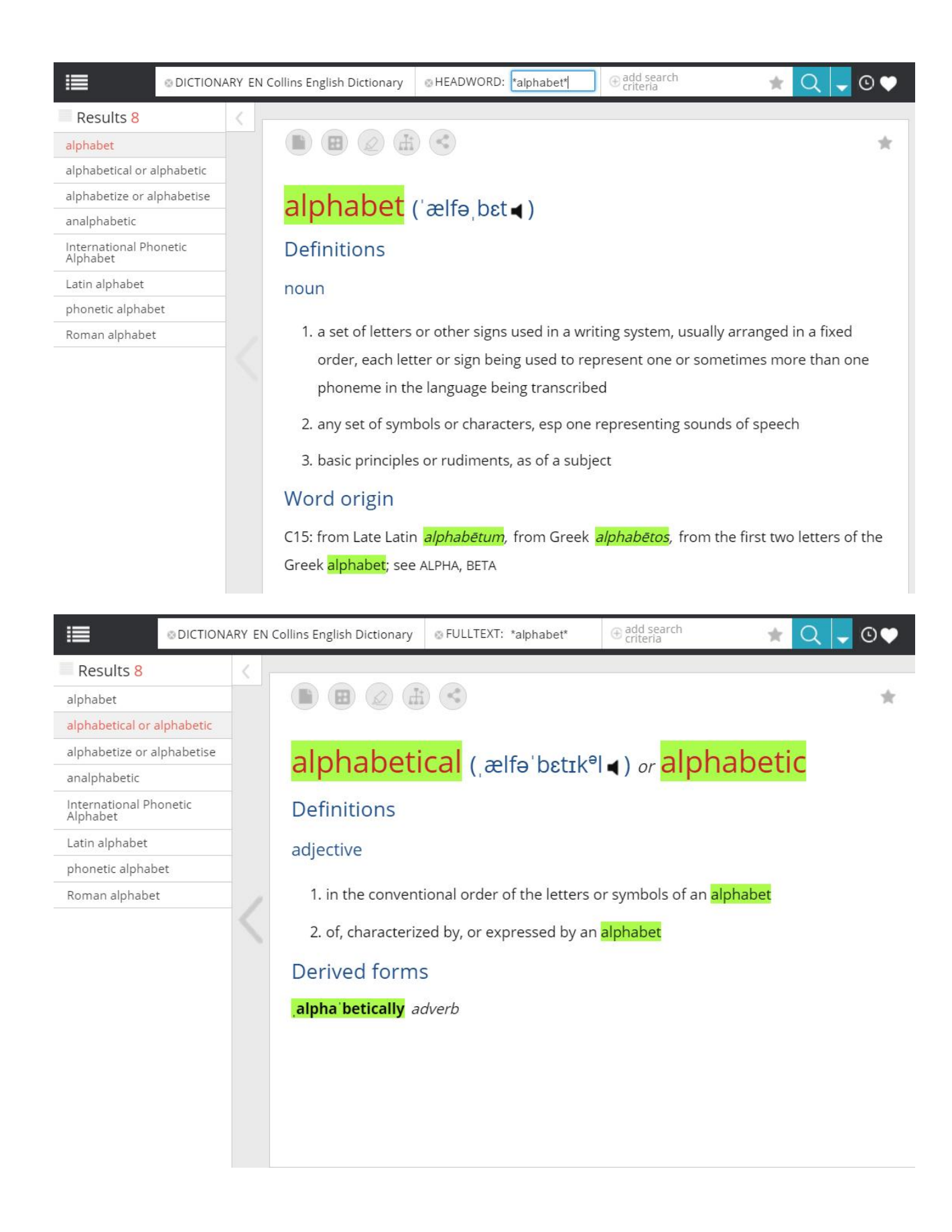

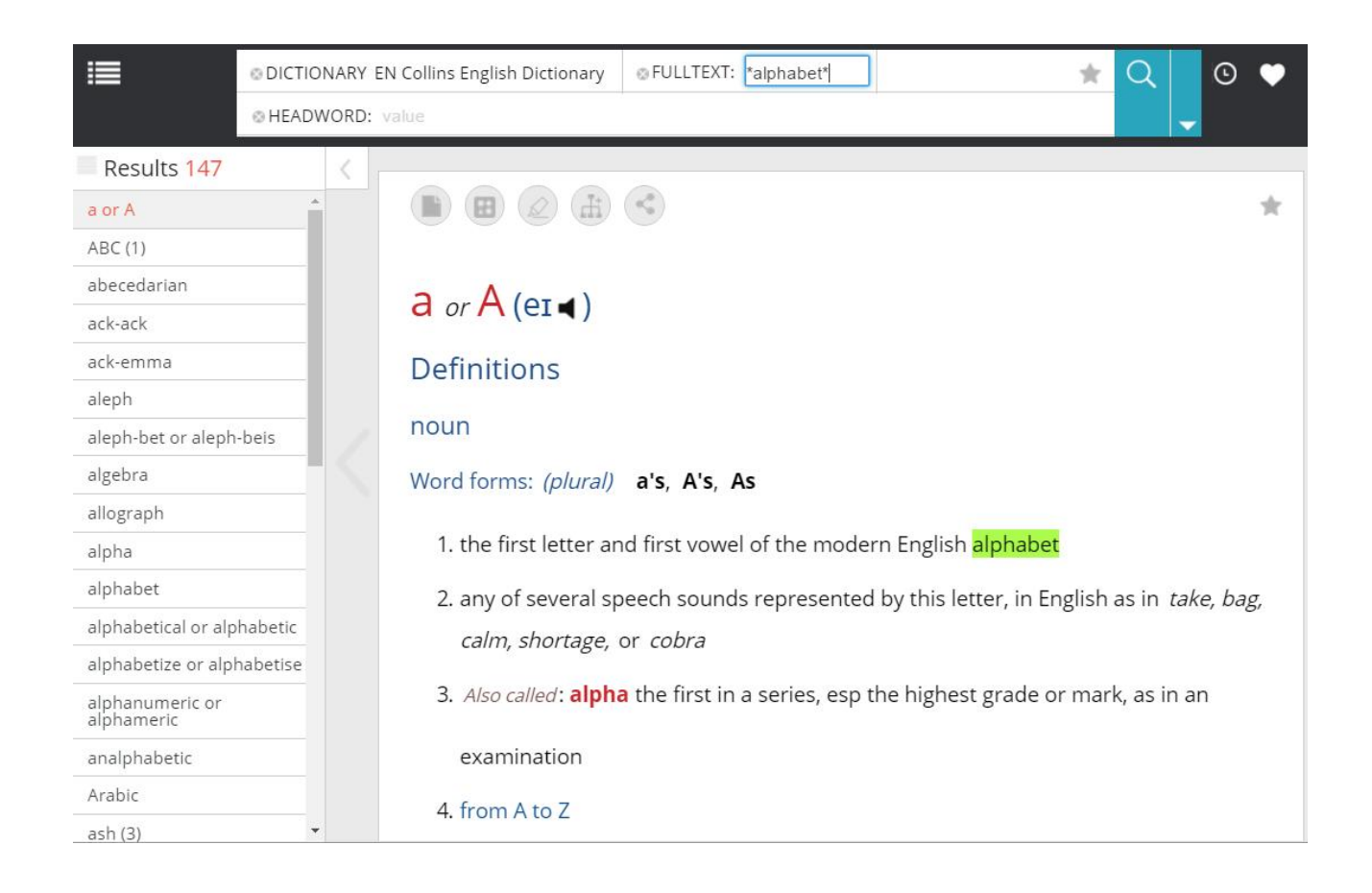

# **9. Searching for the same entry in another dictionary**

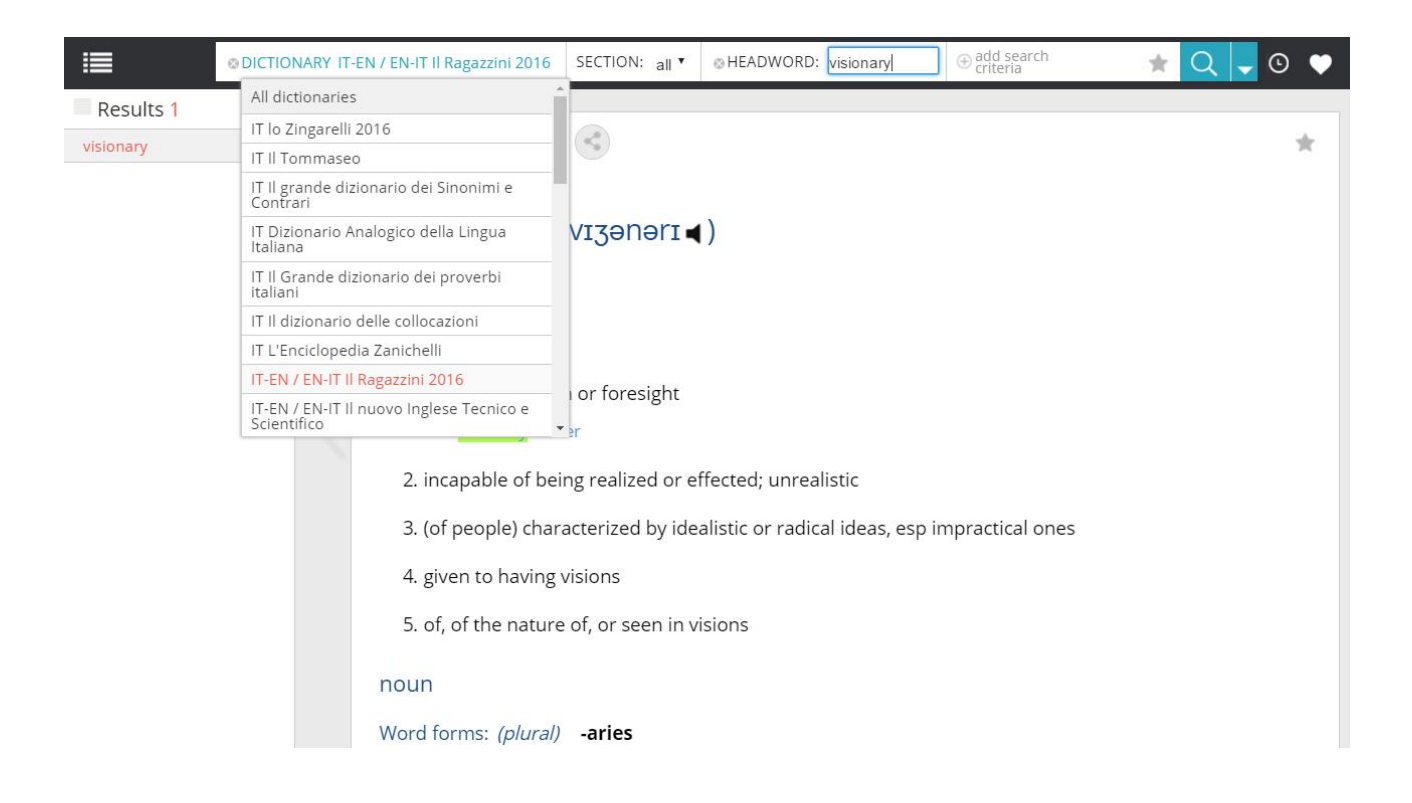

To run the same search on another available reference work, you can select its title from the drop-down menu that appears by clicking on the title of the dictionary you are using.

The picture shows how by pressing Enter you can browse the entry 'visionary' in a bilingual dictionary.

#### **10. Concurrent search in other dictionaries of words included in the entry**

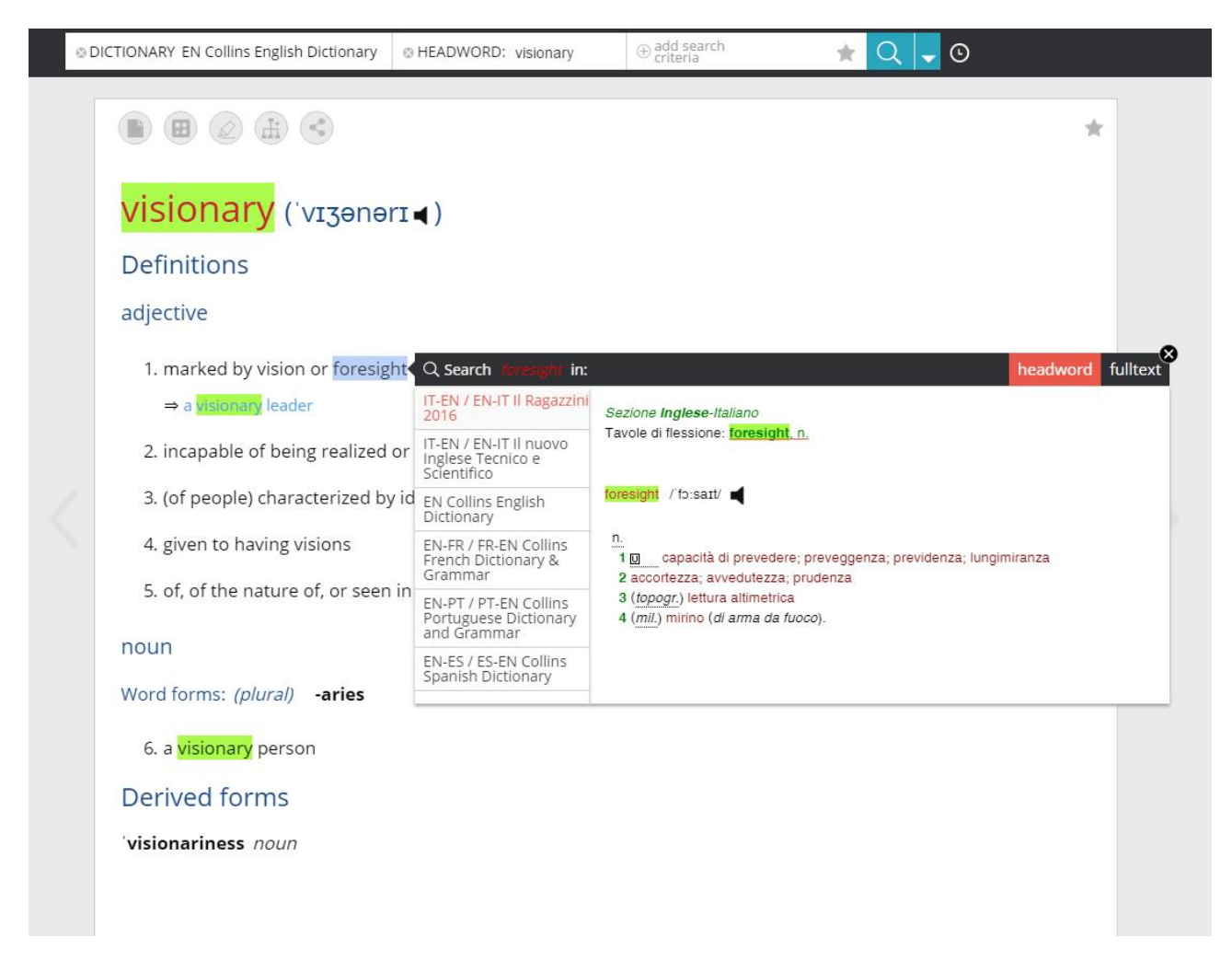

# **11. Full text search within the entry**

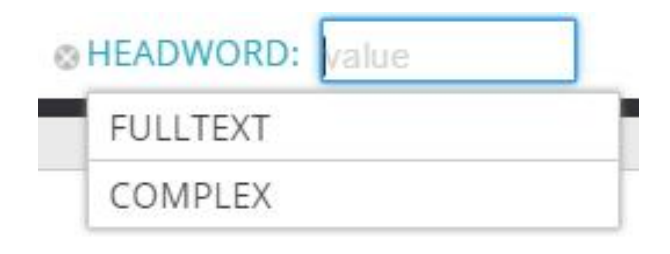

Hovering over HEADWORD you can switch to the FULL TEXT mode, more helpful if you are looking for an expression formed by more than one word.

By using the FULL TEXT mode to broaden your search, you can visualise and examine all the entries that include the expression.

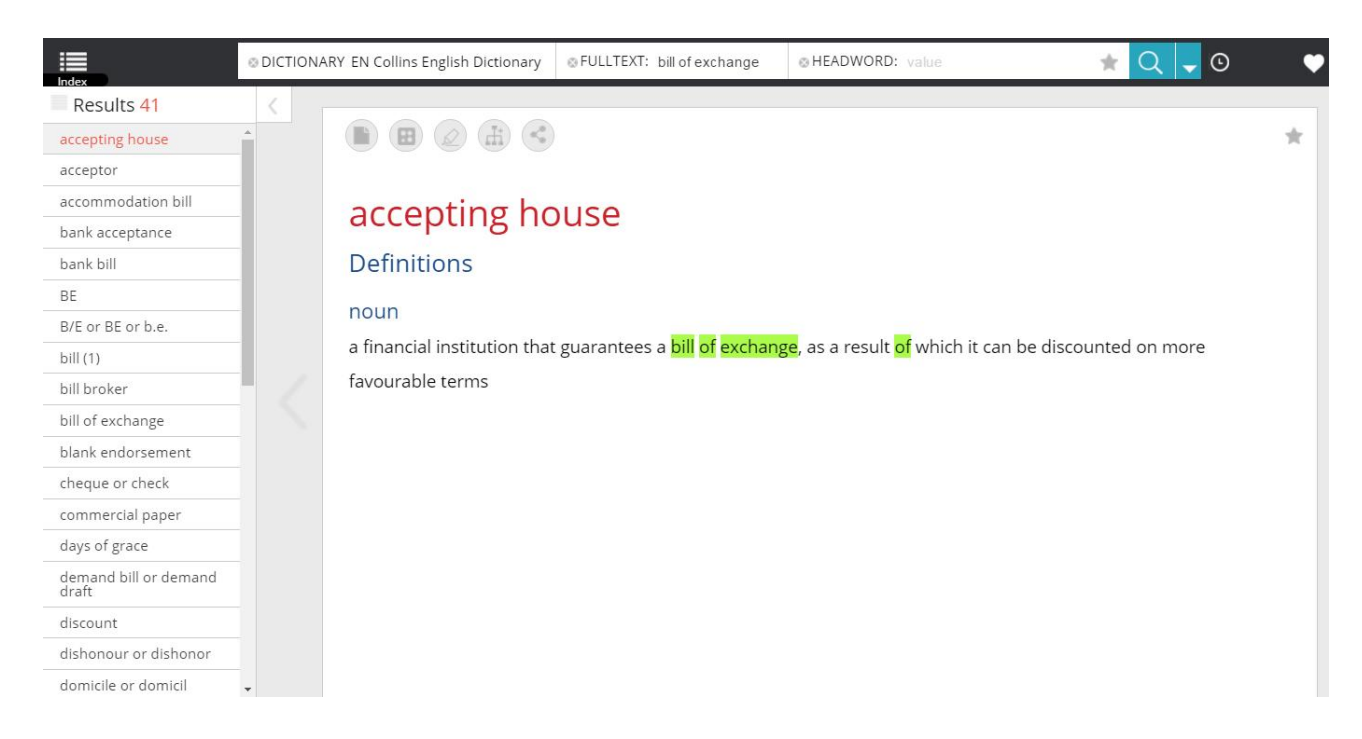

The "add search criteria" function allows you to run a search combining the mode "HEADWORD" and the mode "FULL TEXT". The picture shows that the search outcome also lists all the other entries that include the further search criterion.

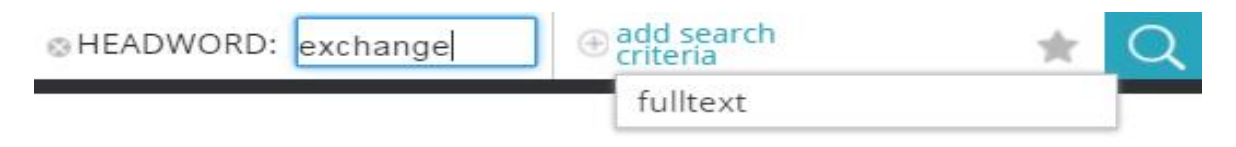

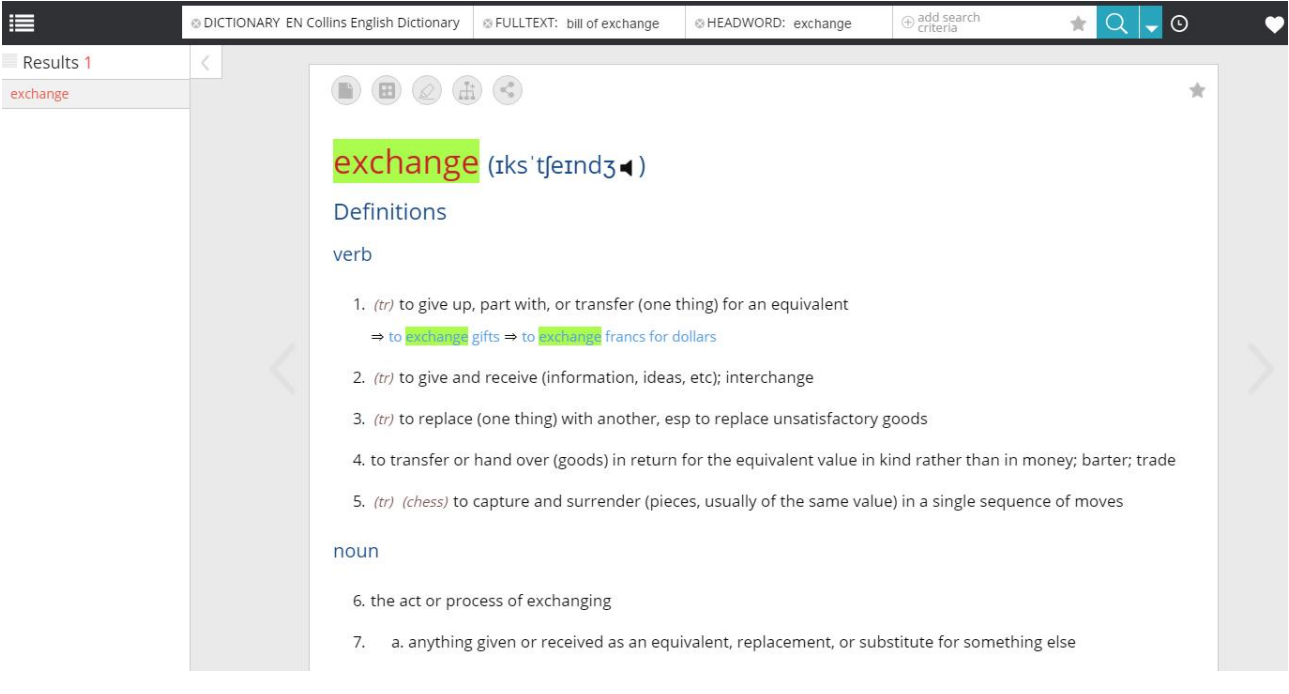

# **12. Advanced search in specific entry fields**

By clicking on you will open the advanced search window with the same settings of your last simple search; the picture shows the full text search of the expression 'bill of exchange'.

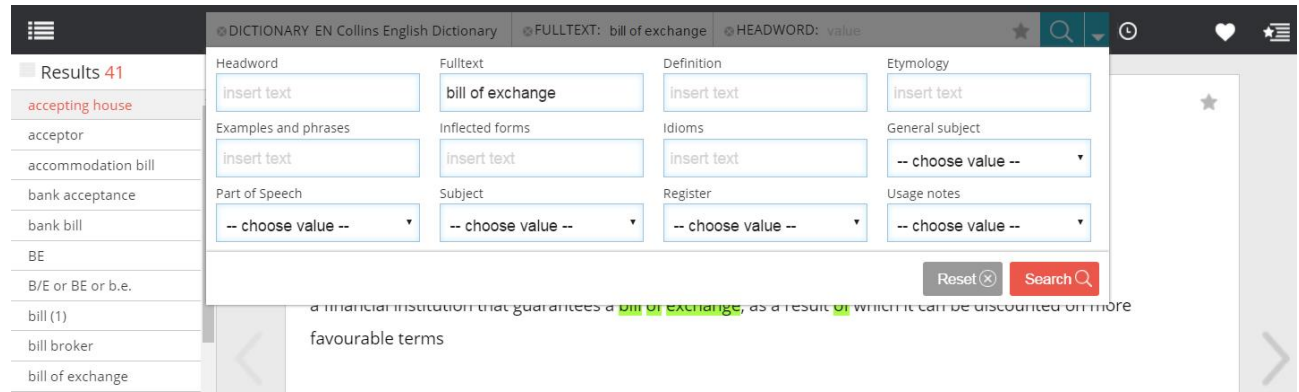

By filling in the fields to narrow down your search, the results will include the instances of use of the expression you are looking for, filtered according to the following criteria: Definition

Etymology Examples and phrases Inflected forms Idioms General topic Part of speech Topic Specialist fields Usage notes

E.g. by limiting the search to the entries relevant to the topic 'commerce', you narrow down the results to the usage relevant to that very field.

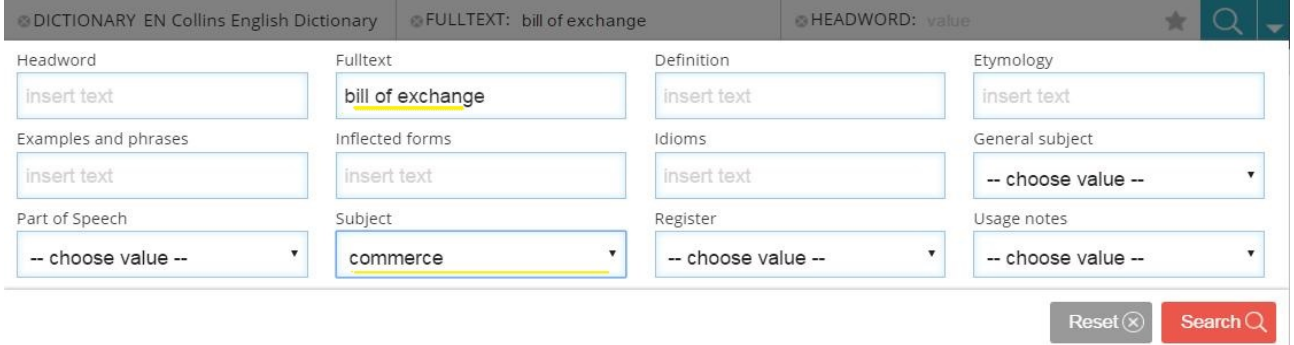

Depending on the width of the reference work and the category of the entry components, the advanced search enables you to identify specific uses of an expression. The picture shows the search of the phrase 'bill of exchange' in a bilingual dictionary to double check its use and translation.

The system provides two solutions, both of them highly flexible to match the translation needed for that expression.

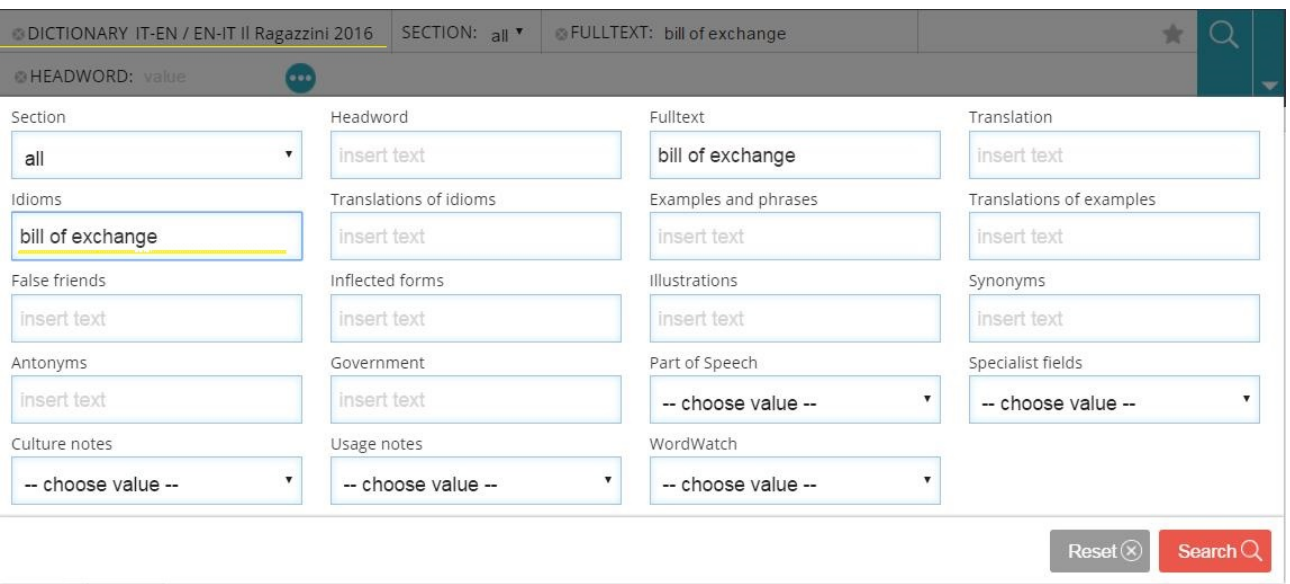

Once you have run the search, the three dots on the search bar show that there are some advanced search criteria being used.

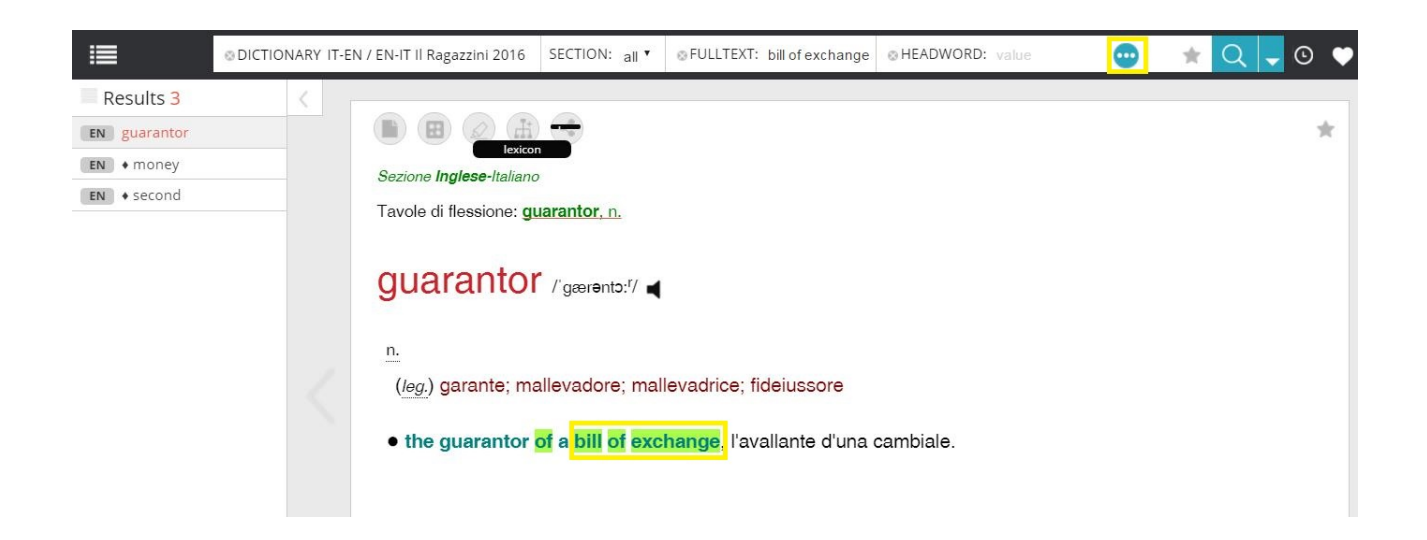

#### **13. Visualizing a single entry – Work tools on a single entry**

Once you have found a word, the window of the entry will display some tools useful for study or translation purposes.

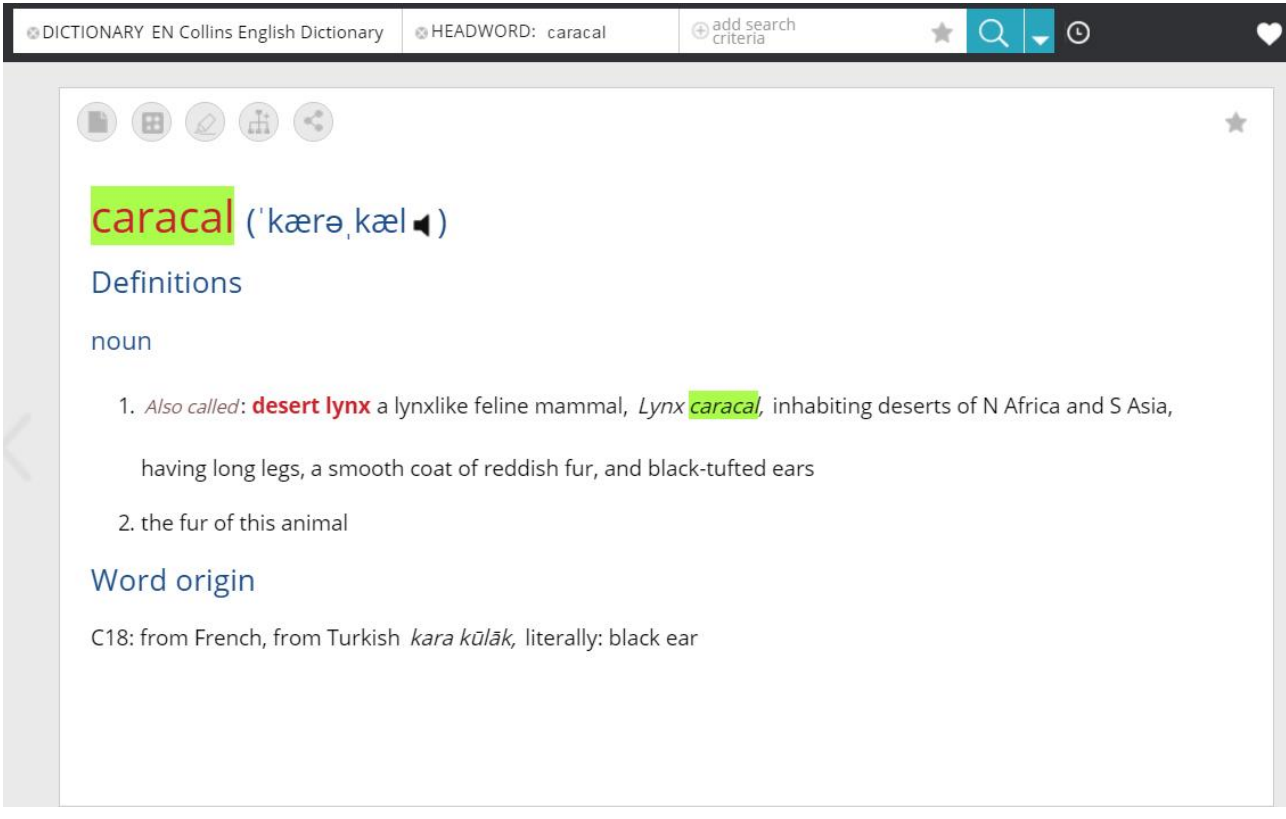

#### **14. Work tools on a single entry**

- 1. Notes
- 2. Multimedia resources
- 3. Highlighting
- 4. Lexicon
- 5. Sharing
- 6. Bookmark

#### **15. Adding a note to the entry**

By clicking on this icon you will open a window that allows you to edit the title and content of a personal note that will be added to the page of the entry.

By clicking on this icon you can also share the same note with your own team

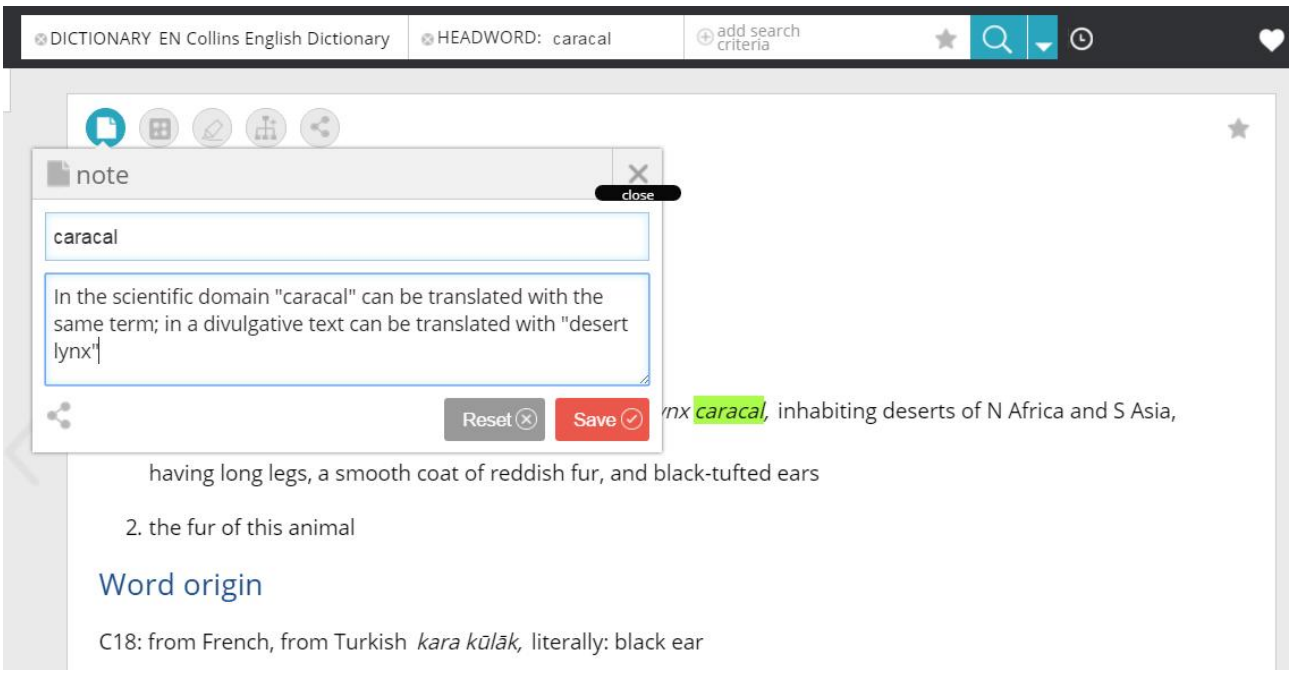

The note attached to the page of an entry is an essential tool both for the translator, who can therefore keep track of his/her choices, and for the student, who will memorise the ideas and the terminology. The note in the picture shows that the English term 'caracal' has two possible translations in Italian.

# **16. Adding multimedia resources to the entry**

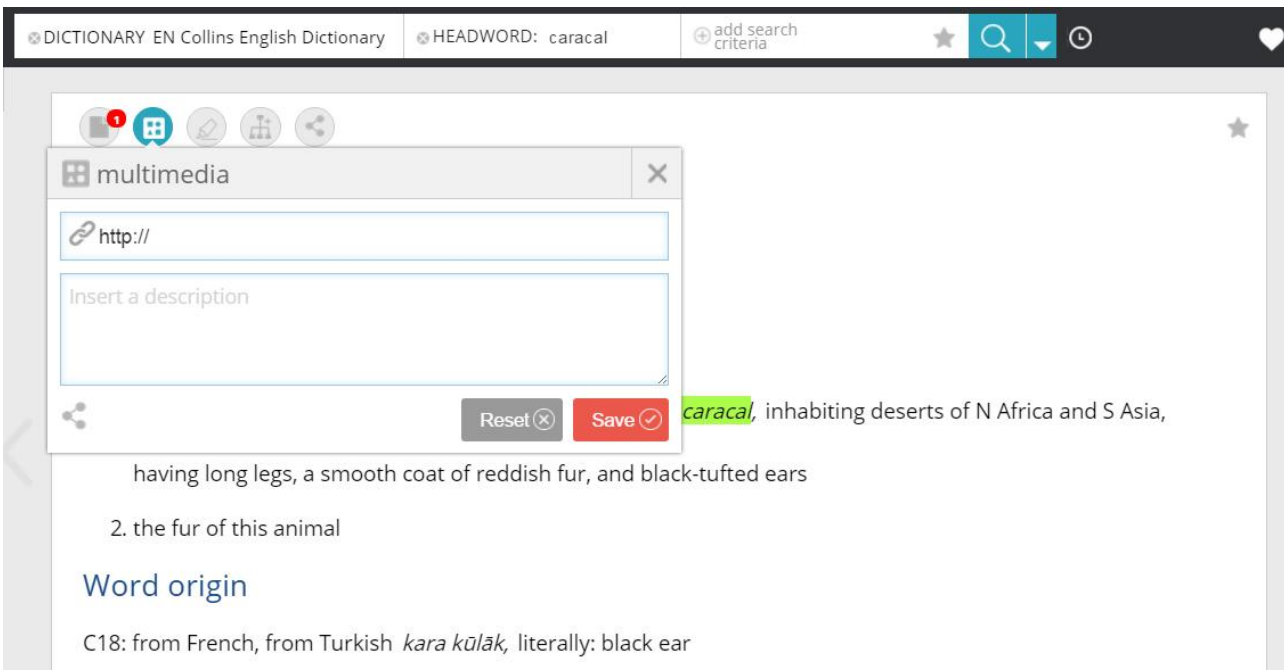

# **17. Visualising video resources**

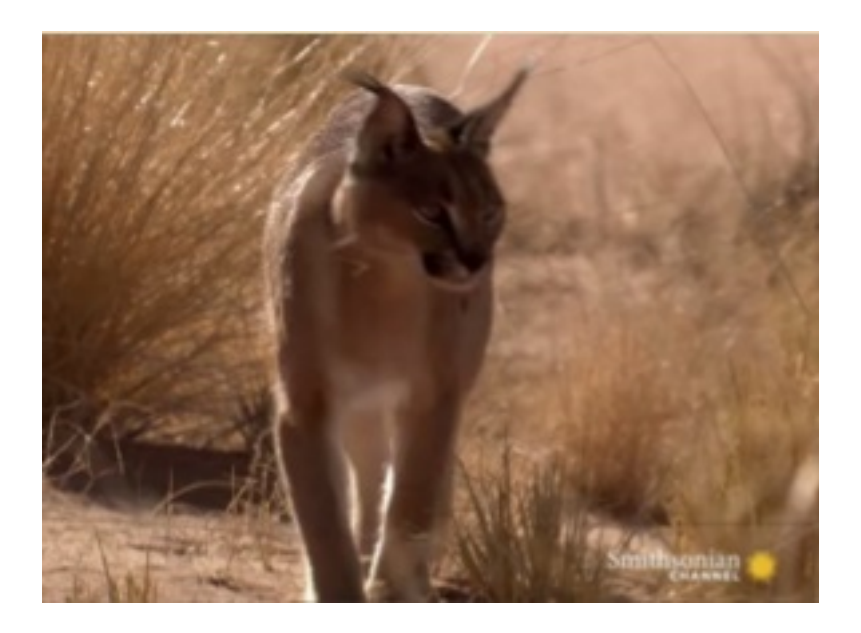

By clicking on the link, a new window will open with the saved video or picture (in this case a Smithsonian Channel documentary on caracal).

#### **18. Highlighting**

By clicking on the highlighting icon , you will be able to select the segment of text you want to highlight by left clicking and keeping it pressed.

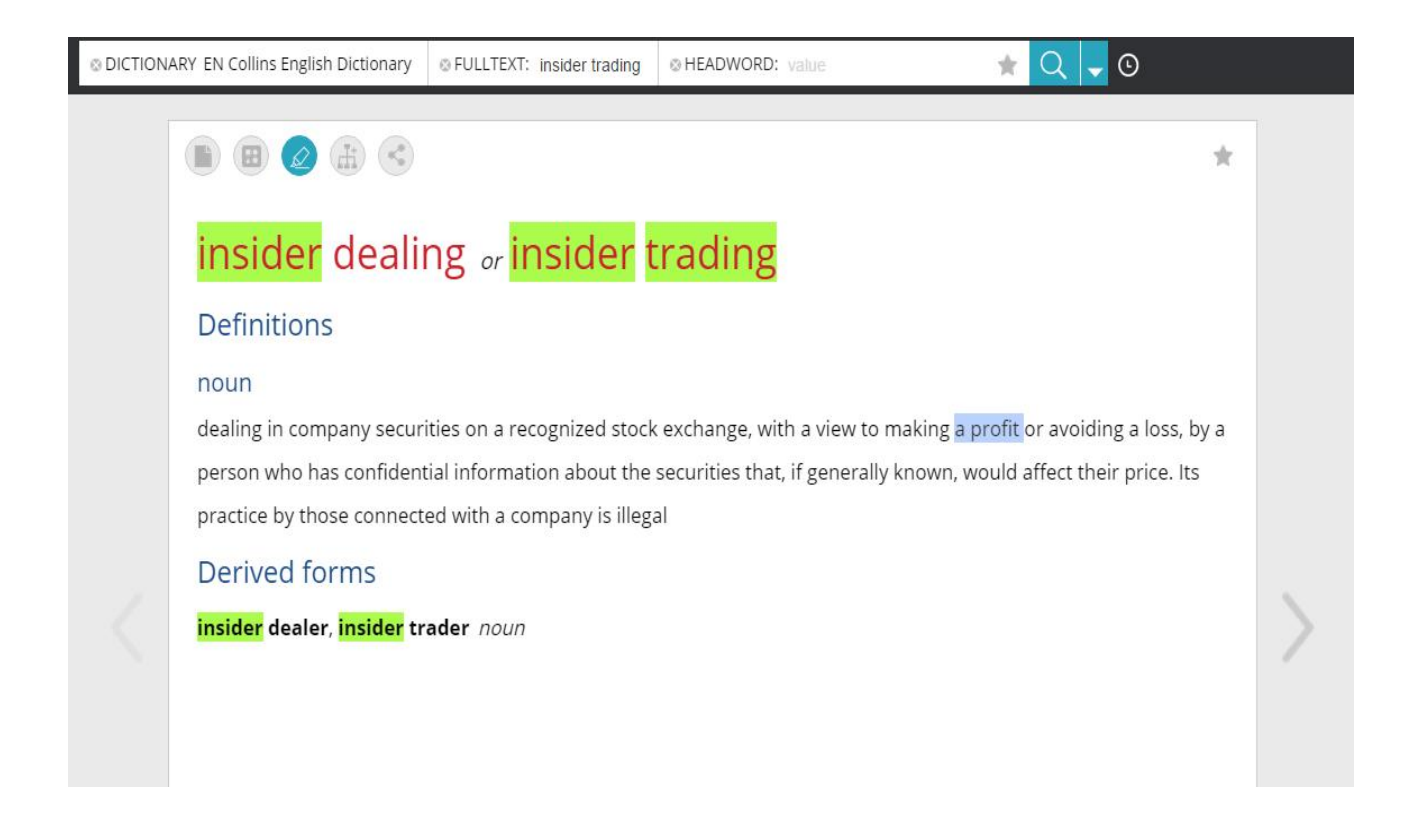

When you release the left click, the text is highlighted and linked to the task bar that allows you to manage and refine the highlighting on one or more than one text strings

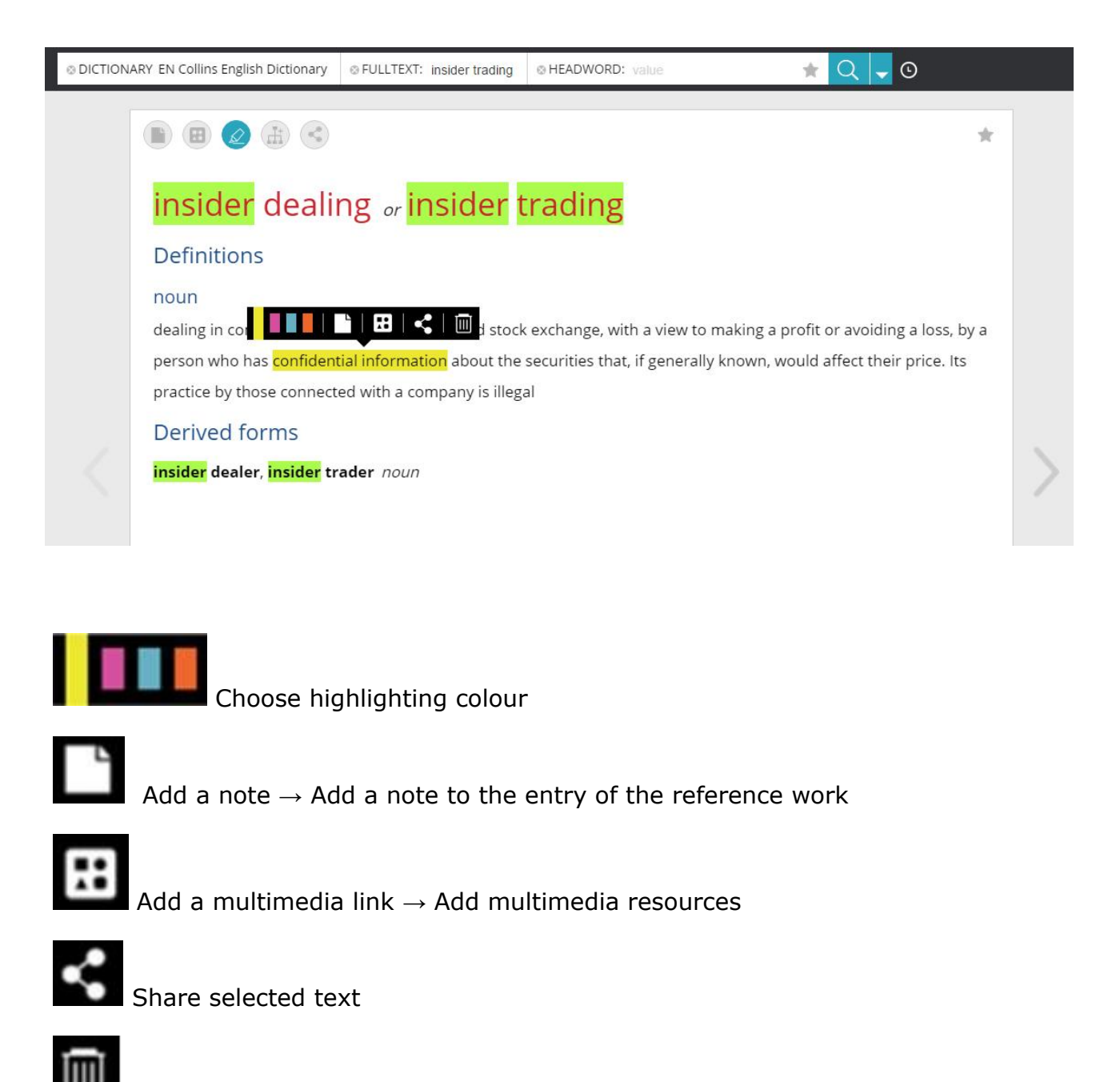

Delete highlighting and remove notes and multimedia links.

#### **19. Adding an entry accessed in the Lexicon**

Creating a lexicon is possible for both the single-user and the multi-user subscriptions: the user working in a team will use this function to increase and modify the corporate lexicon; the user with an individual licence will create his/her own personal lexicon.

content as the original entry.

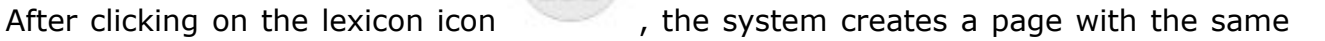

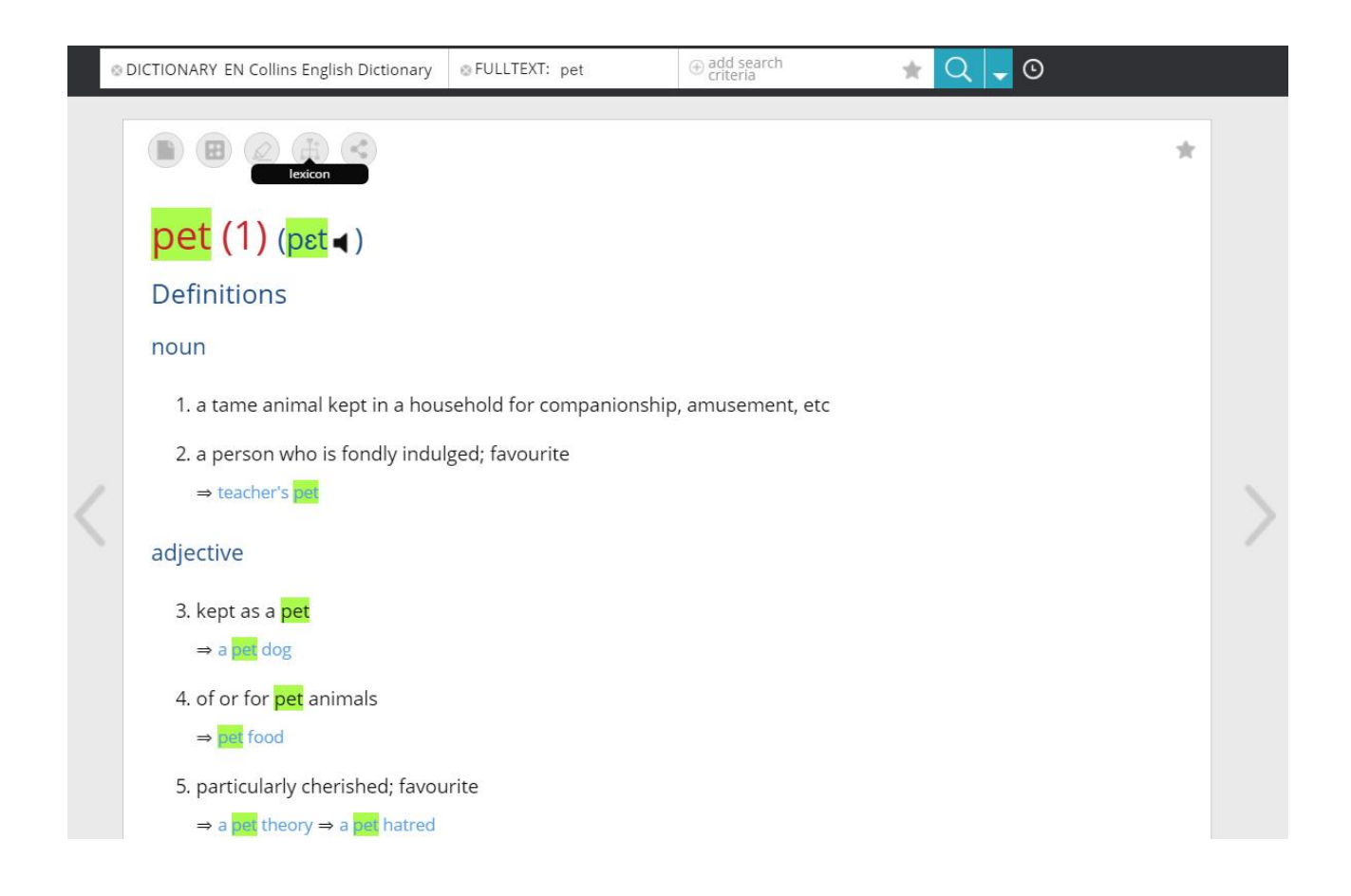

Once it has been created, the lexicon entry can be modified and adapted to your personal needs.

In this case, from the wide entry pet (1) we chose the specific phrase 'pet therapy' and we added title, tag and word category as described in  $\rightarrow$  Creation of a Lexicon.

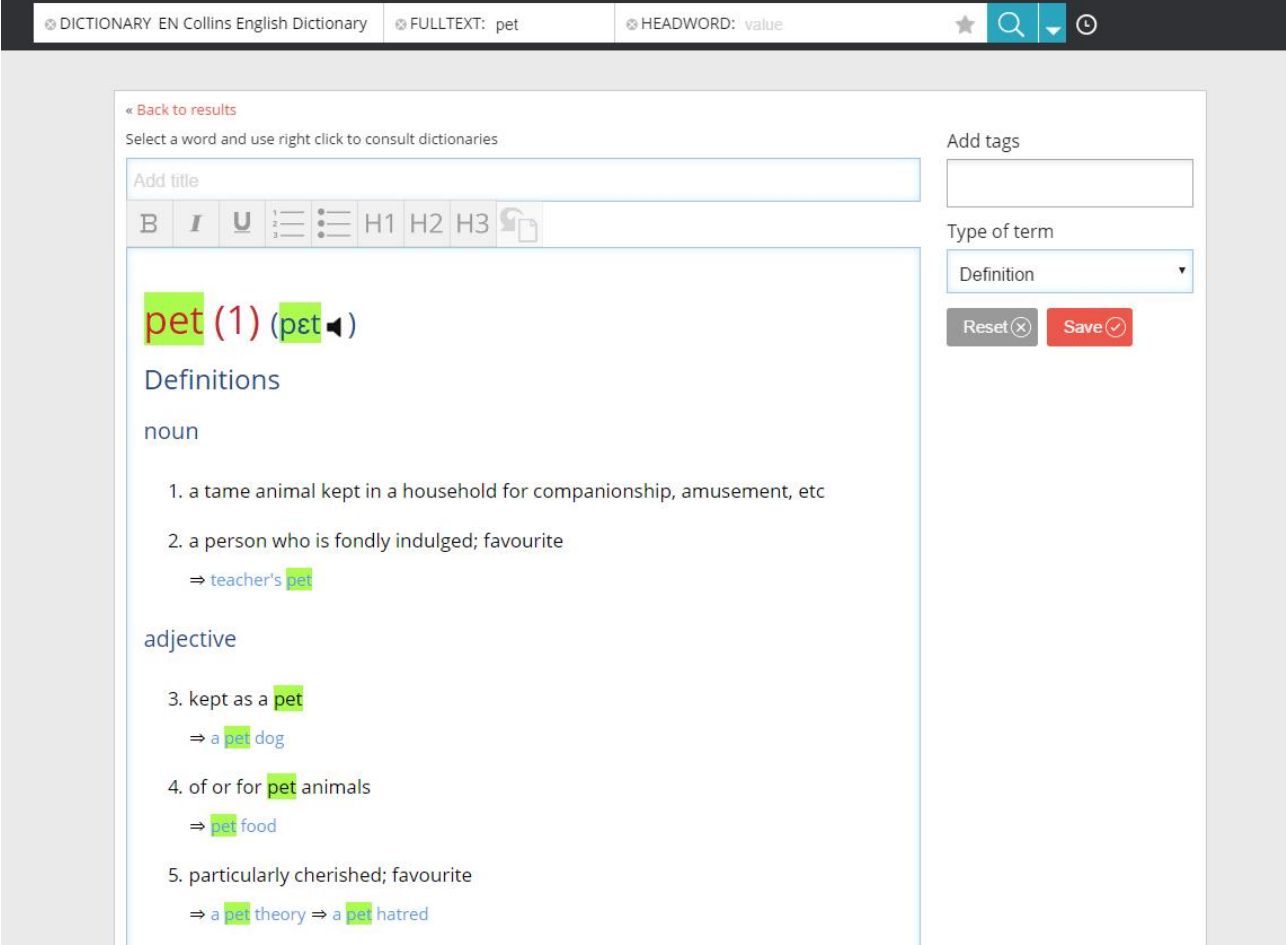

# **20. Creation of a Lexicon**

With the Lexicon you can create and manage a corporate dictionary by introducing glossaries and specific terminology, by sharing meanings and the specific usage of technical terms to ensure clear and effective communication within your work group.

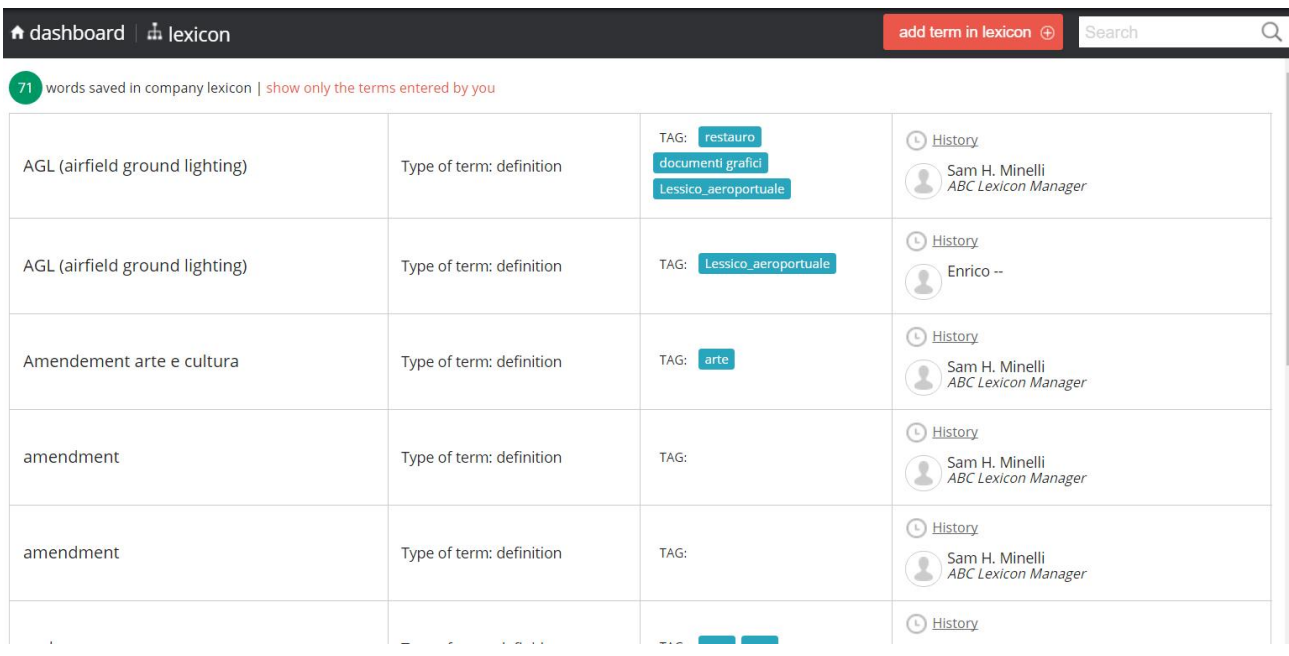

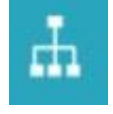

In the upper menu the diagram symbol will bring you to the Lexicon area.

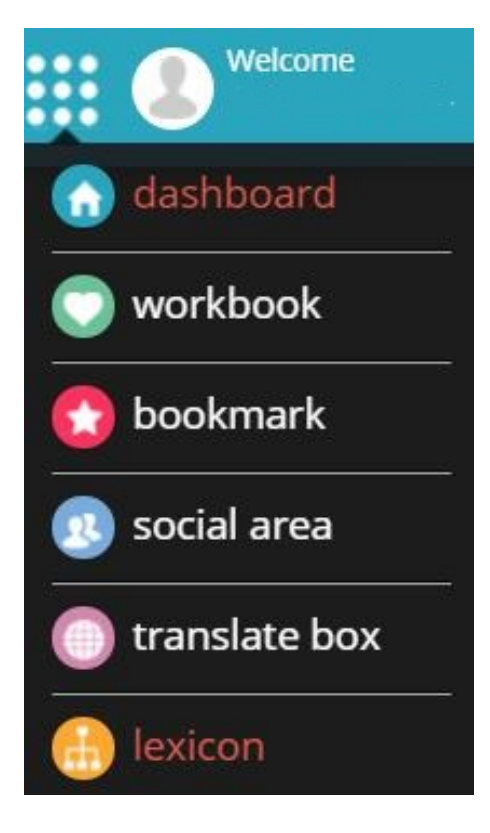

To create a personal lexicon entry, click on the red button "Add a word to the Lexicon"

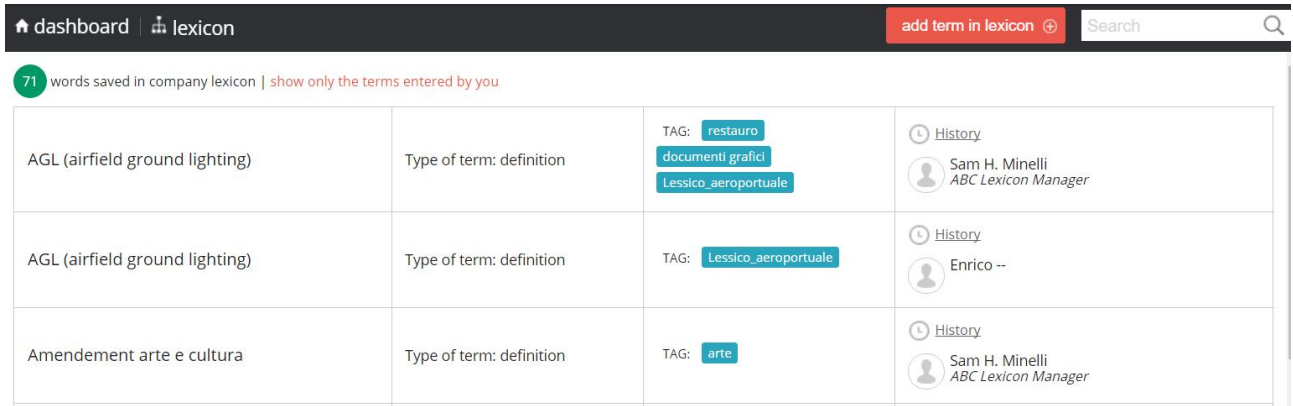

To create an entry: 1. Type the entry - 2. Add some tags - 3. Select the entry category - 4. Add the explanation - 5. Click on Save

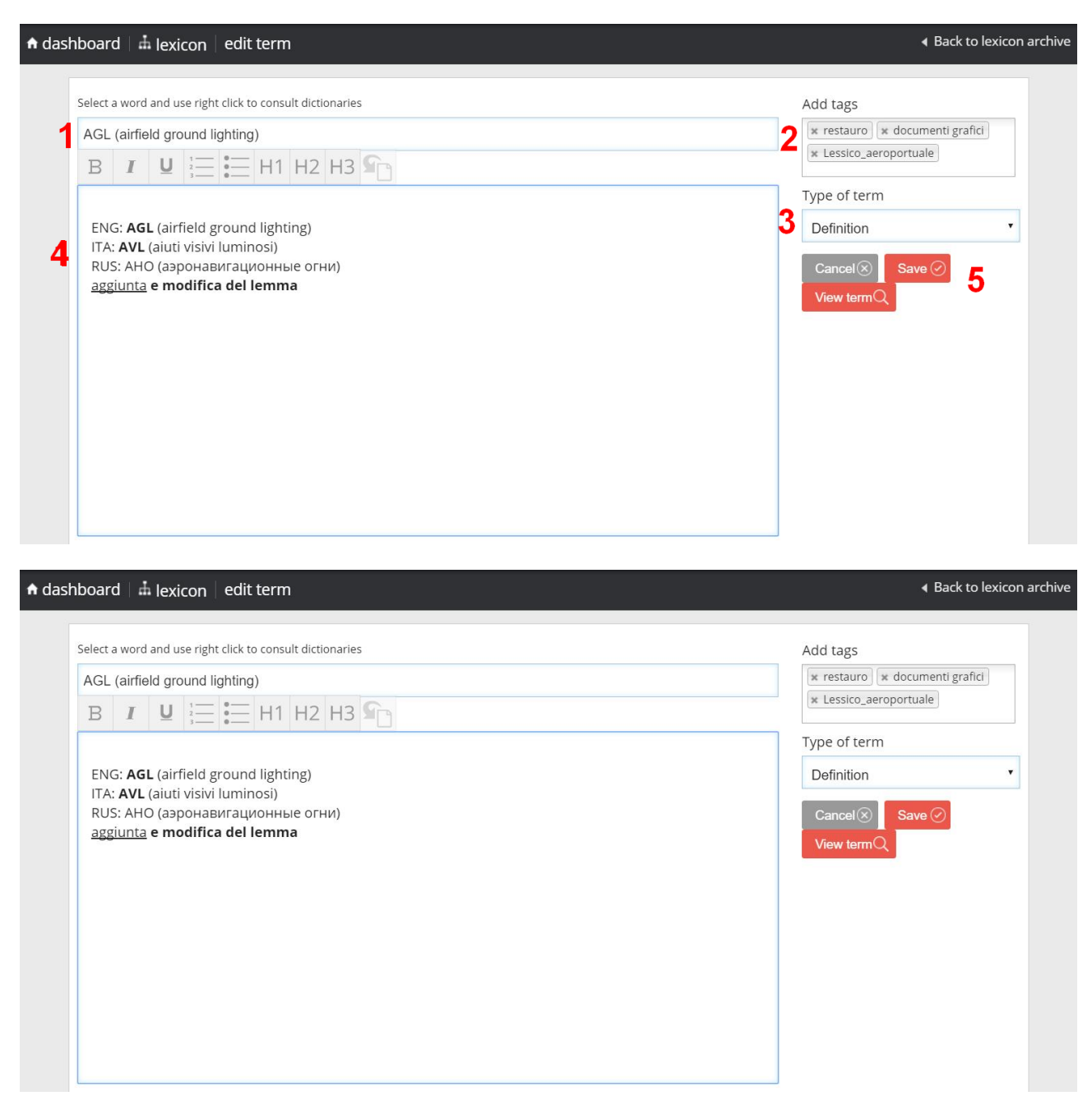

Once the entry is complete, click on "Go back to the Lexicon Archive"

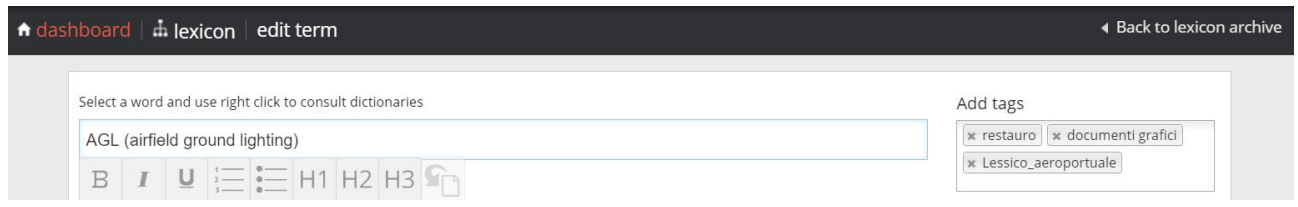

The entry will be displayed among the entries I created.

NOTES ON THE LEXICON STRUCTURE: The Lexicon follows an alphabetical order by number and by letter. Please note that the numbers in this sequence will be ordered as 1,11,2, according to the first character of each entry. The sequence 1, 2, 11 would be based on numerical value and would therefore be incorrect.

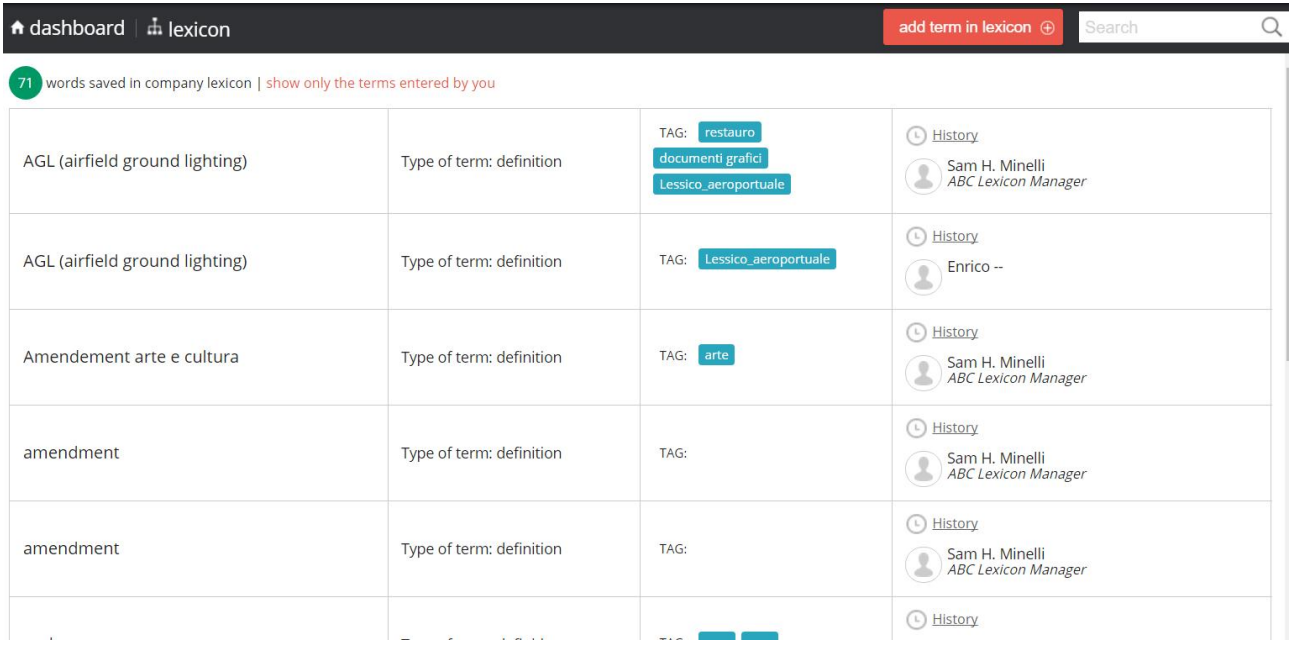

#### **21. The Workbook: editing the notes and managing the list**

workbook Write and consult notes and comments

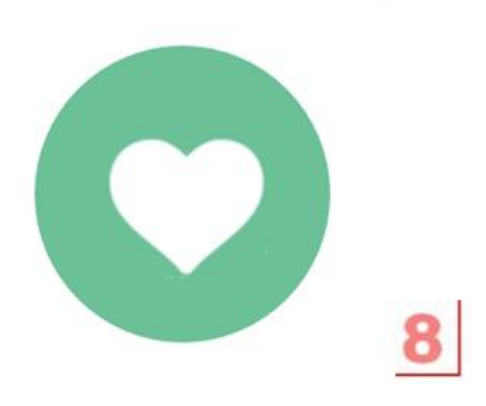

The Workbook collects and gives access to all the notes created through the commands associated to the consultation pages.

You can reach the Workbook page from the dashboard by clicking on the symbol in

the picture on the left

When you are not on the dashboard, you can reach the Workbook page directly through the second headword of the general menu.

In the case shown in the picture, the workbook is visualised along with the note created on the entry 'peoples /country' in the monolingual English dictionary: by

clicking on  $\Box$  anote , you can expand the list and the details of the notes you have created.

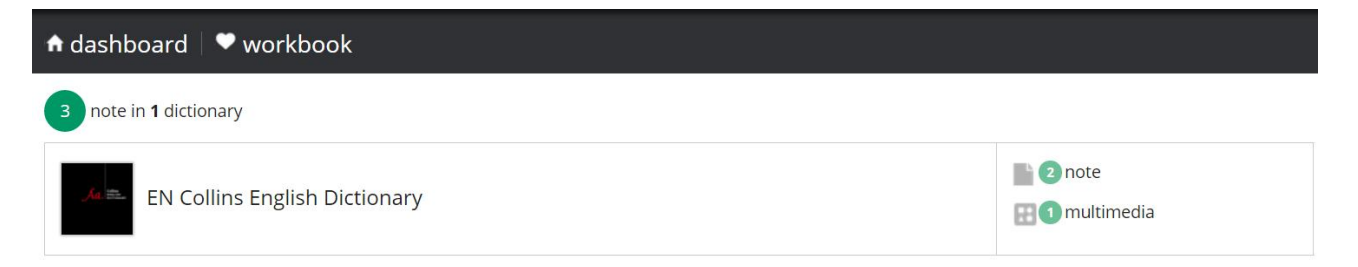

By clicking on the entry (e.g. peoples /country), you will open the note you have previously created.

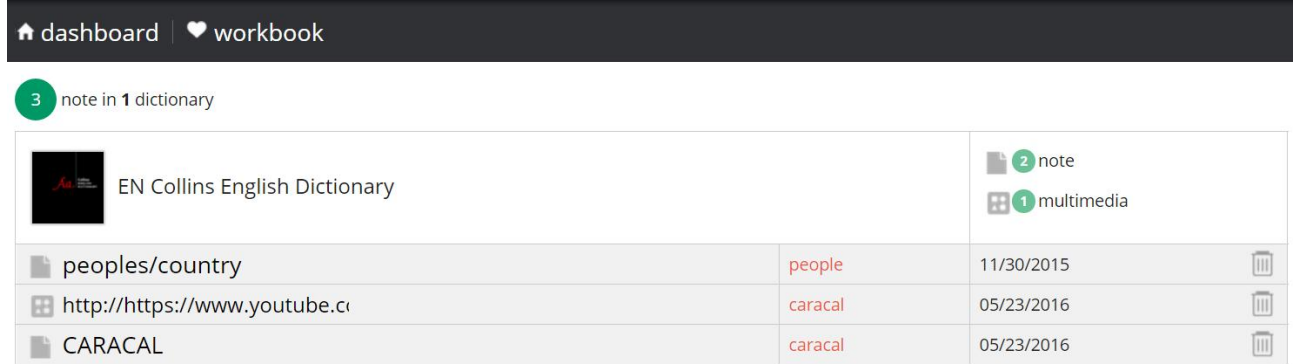

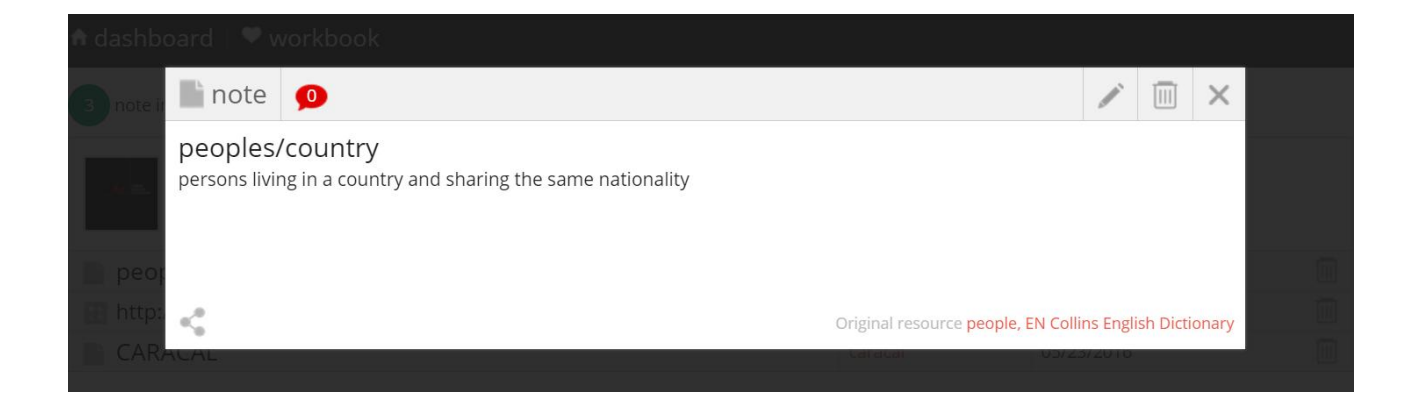

By clicking on the pencil icon you will open the editing window to edit the note. Maybe only to add a full stop at the end of it, as shown in the picture.

By clicking on "Save", the change will be final.

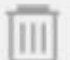

The bin icon deletes the note from the workbook after asking you to confirm your choice.

#### **22. How to use the Bookmarks**

bookmark Bookmark terms and add search paths

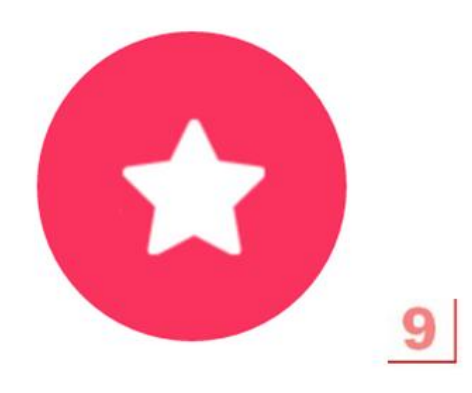

Due to their general functionalities, the Bookmark feature and area are close to a

"Favourite Archive" and are marked by a star

They allow you to save and manage in a customizable archive the single pages and the search paths of the entries you accessed.

The archive area is accessible from the dashboard and the general menu by clicking on the star icon (pictures on the right and on the left), and you can also access it at any time by clicking on the icon on the toolbar of the consultation screen.

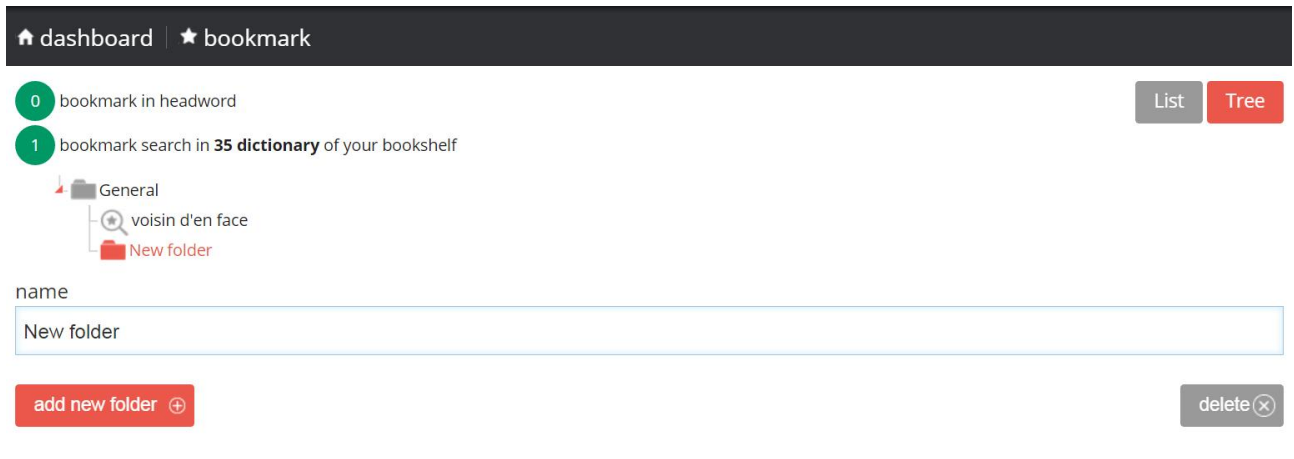

**23. Translation:** understanding the text in its original language.

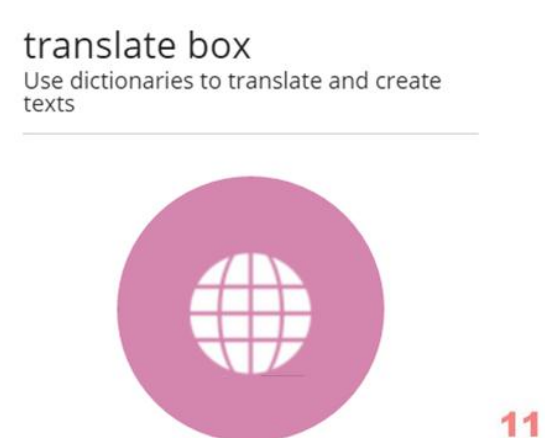

The translation process usually starts by carefully reading and understanding the text in its original language.

This simple example shows how we clicked twice on the word 'history' in order to select it.

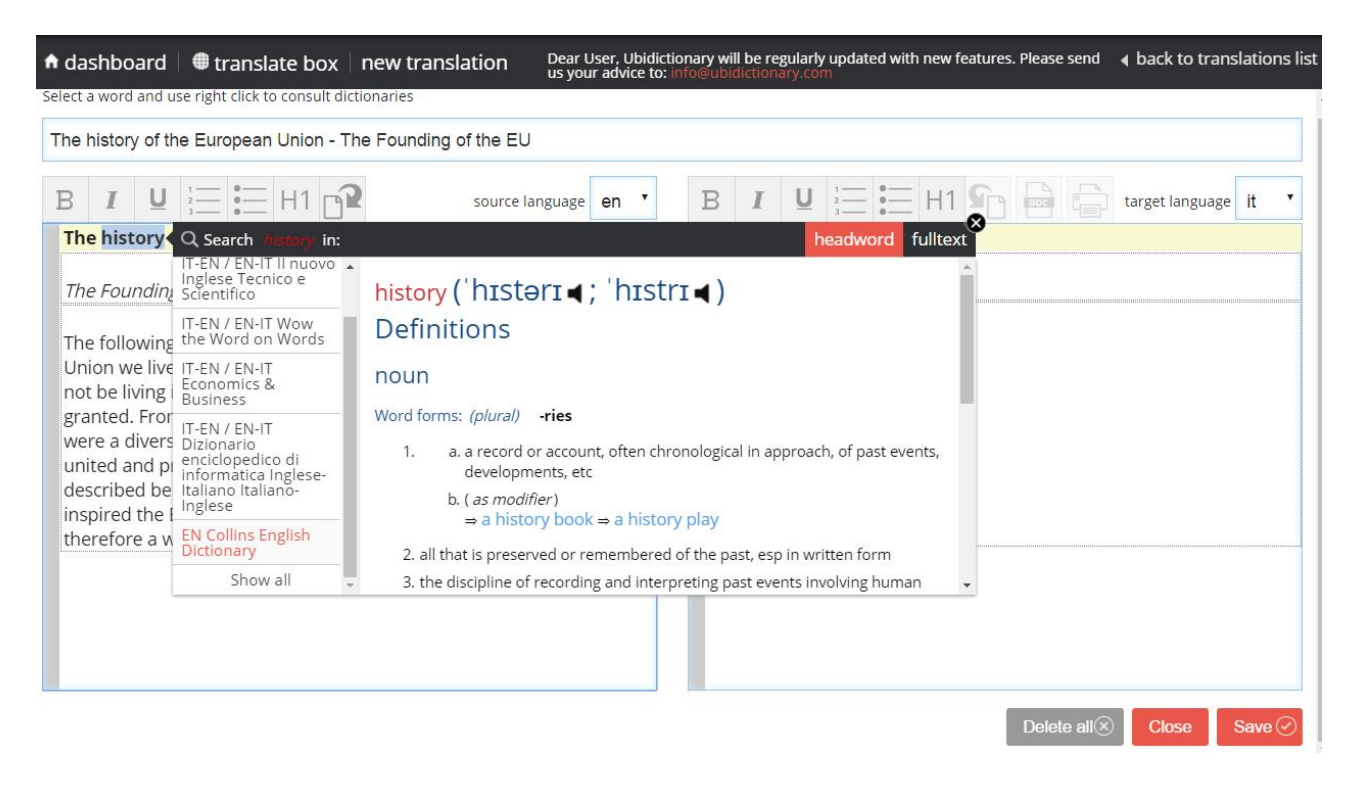

Then we right clicked on the same word ('history') to open the Concurrent Search window.

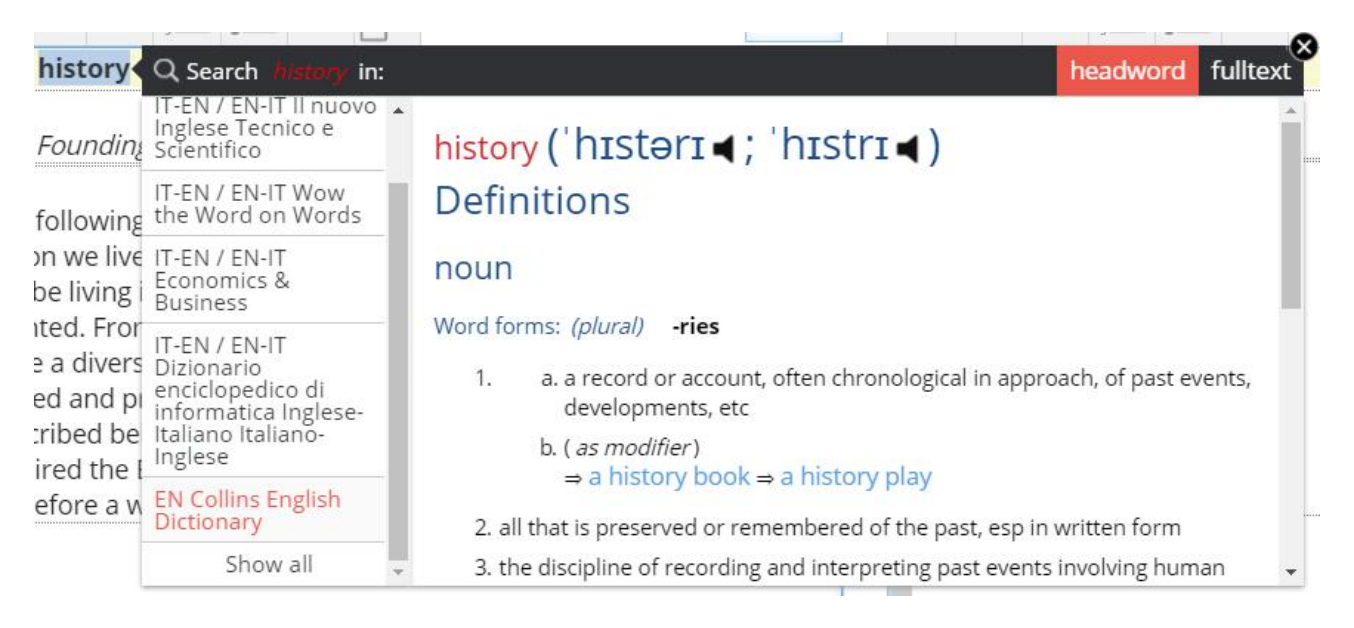

The Concurrent Search window is set to look up the entry (headword) that is the word exactly as it is written in the dictionary. The dictionary we chose is the English monolingual dictionary: the translation usually starts by exactly understanding the context in the original language. In this case the example is obvious, since 'history' does not generate any particular comprehension problem as to its meaning and translation.

The word 'visionary' is a more interesting case. The example, 'a visionary leader', proves that we are talking about people 'marked by vision or foresight'.

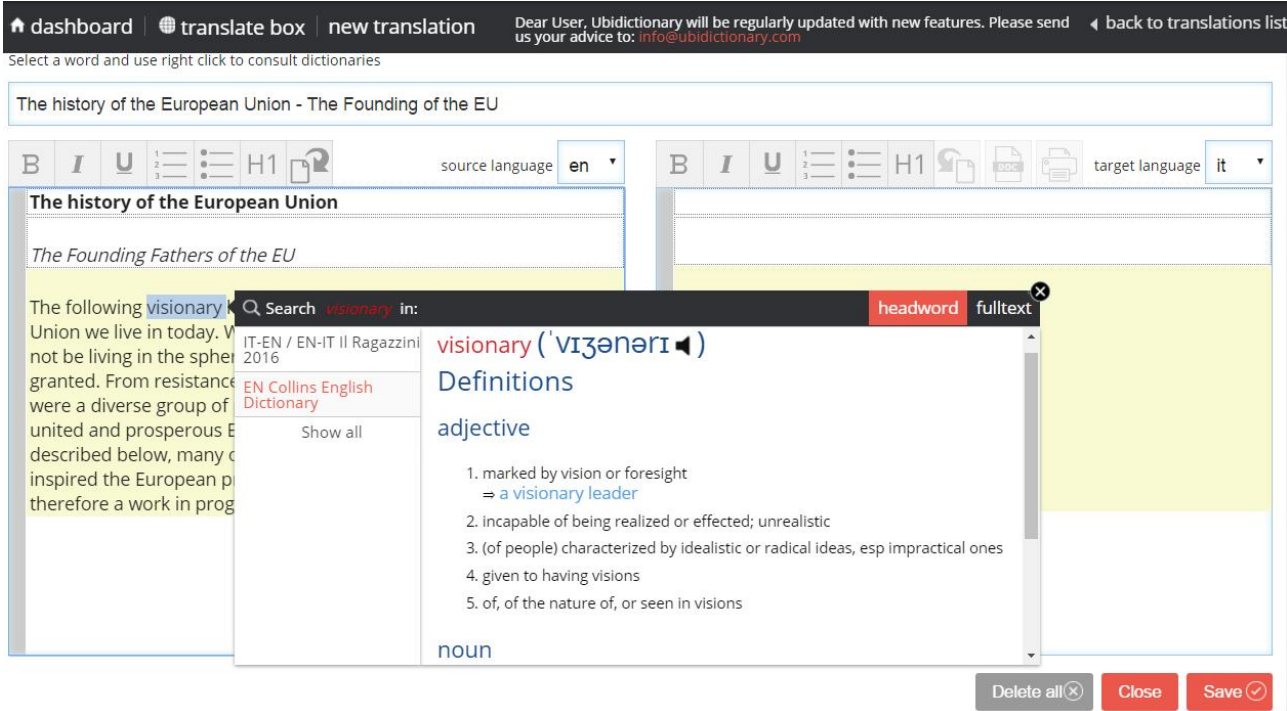

By clicking on Fulltext you can start a full text search in the reference works. It is a wide search that will generate numerous results. For this reason, it is better to run the search on a couple of words or on uncommon words.

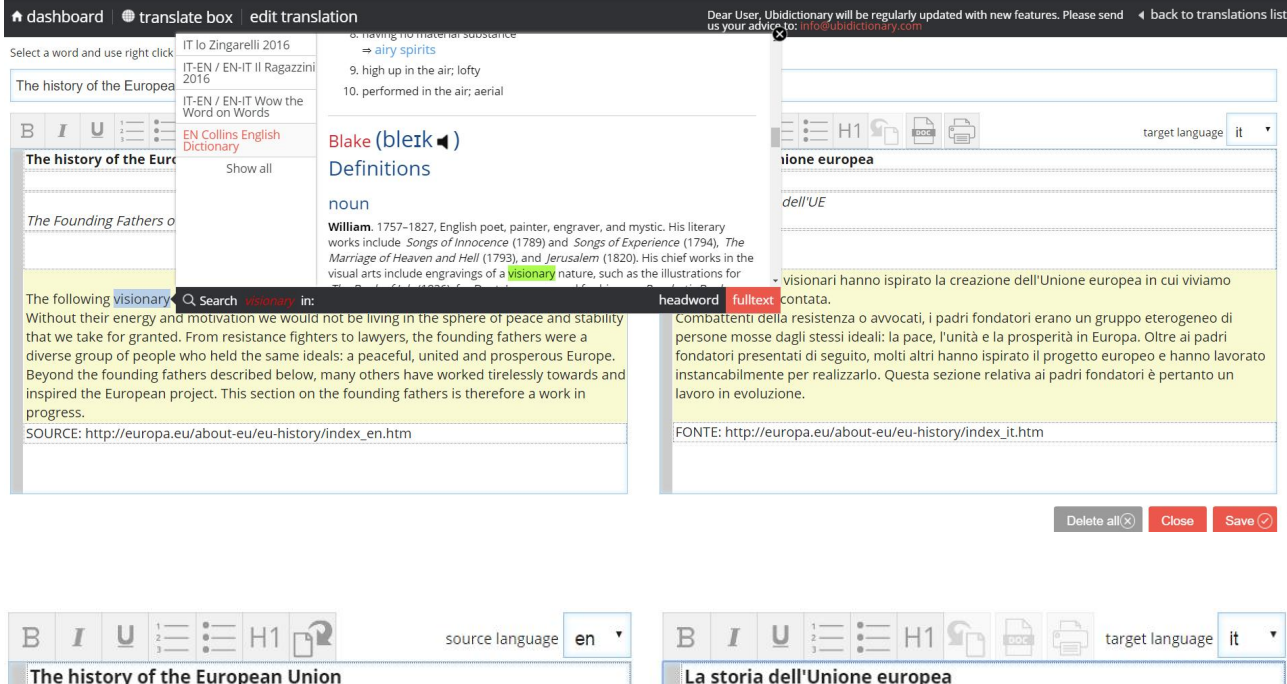

The usual editing tools allow you to highlight a word in bold (B) and in italics (I). You can also create a bulleted list and add a title line (H1). Also, you can save the translation in a Word document or print it by clicking on the relevant icons